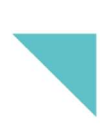

Charlemagne Facturation

# Les lignes de facturation

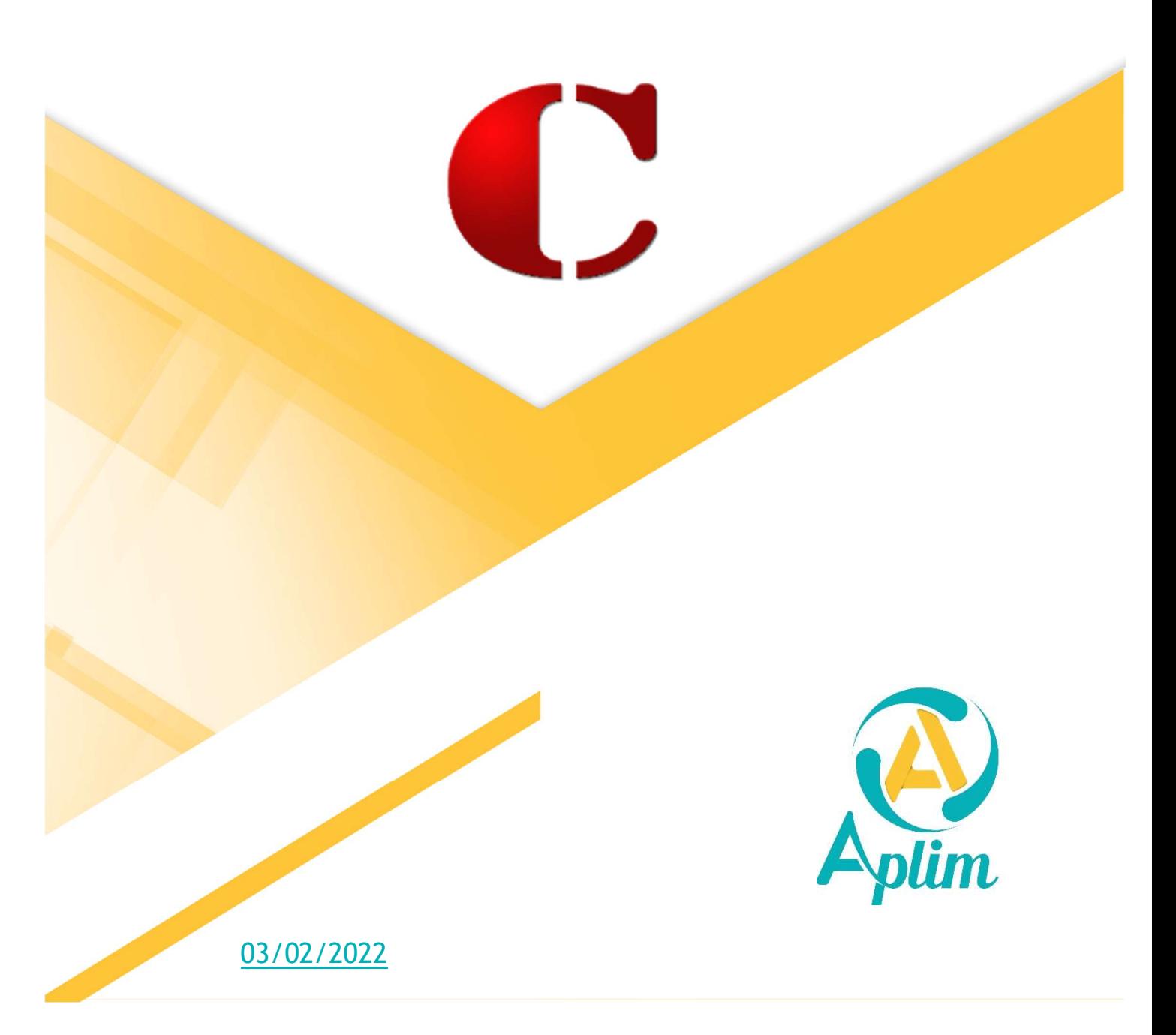

## **Sommaire**

Cette partie propose des exemples concrets de création de lignes de facturation. Elle ne prétend pas couvrir tous les cas possibles mais vous pourrez vous en inspirer pour paramétrer vos lignes de facturation.

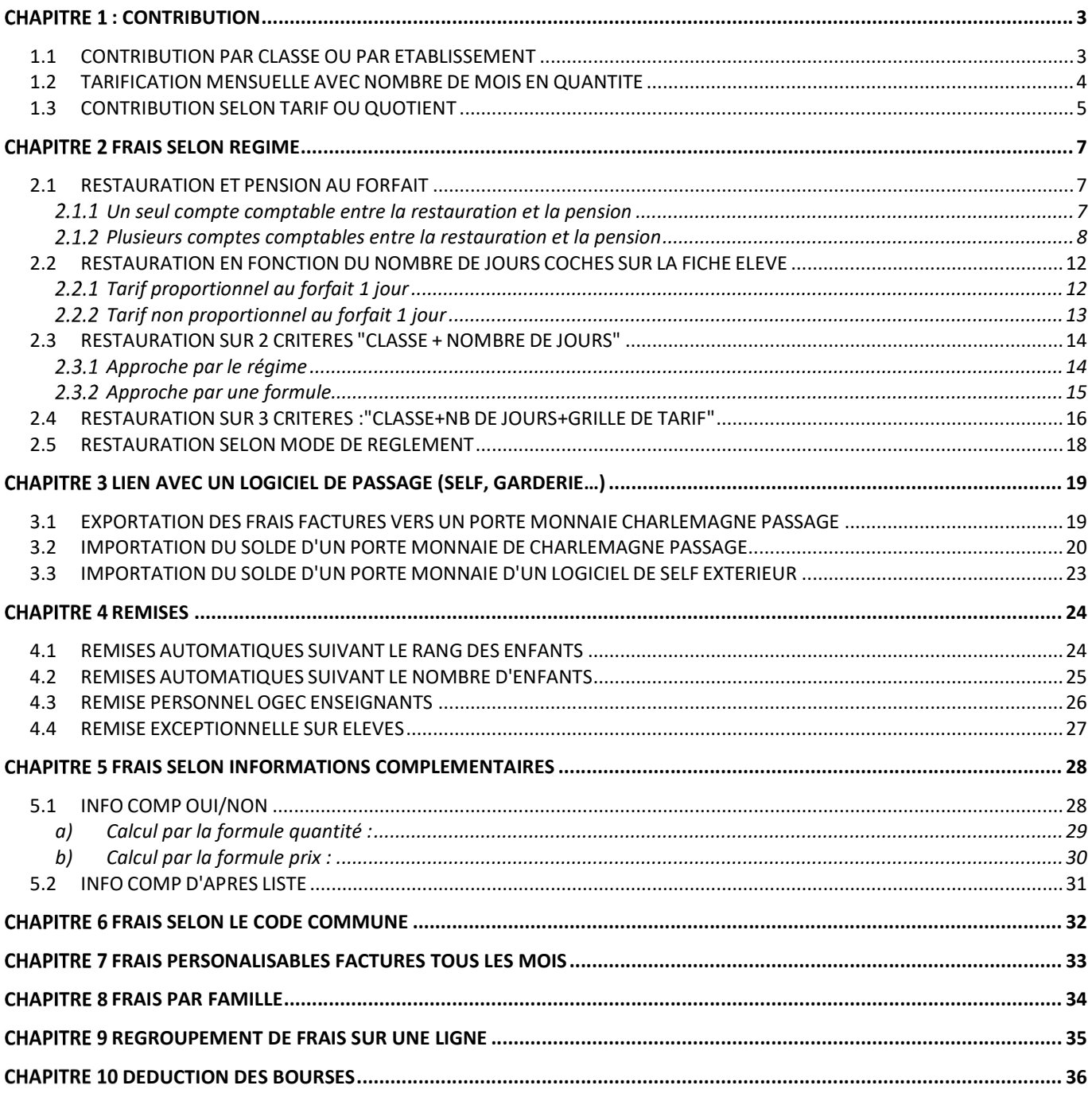

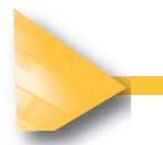

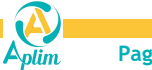

## **CHAPITRE 1: CONTRIBUTION**

## 1.1 CONTRIBUTION PAR CLASSE OU PAR ETABLISSEMENT

Exemple : tarifs varient seulement en fonction des classes (Exemple : CE1 : 450€ CM1 : 500€) ou des UP (Ecole 500€, Collège 600€),

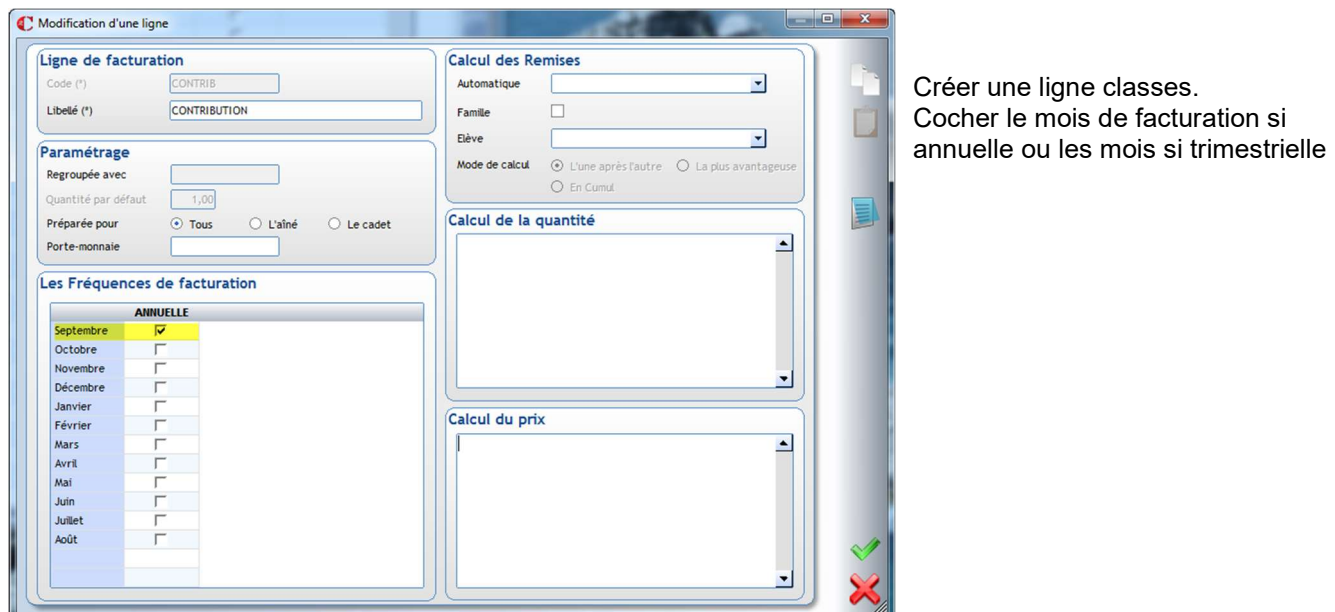

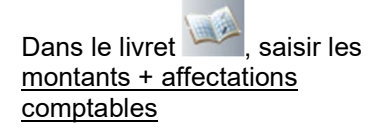

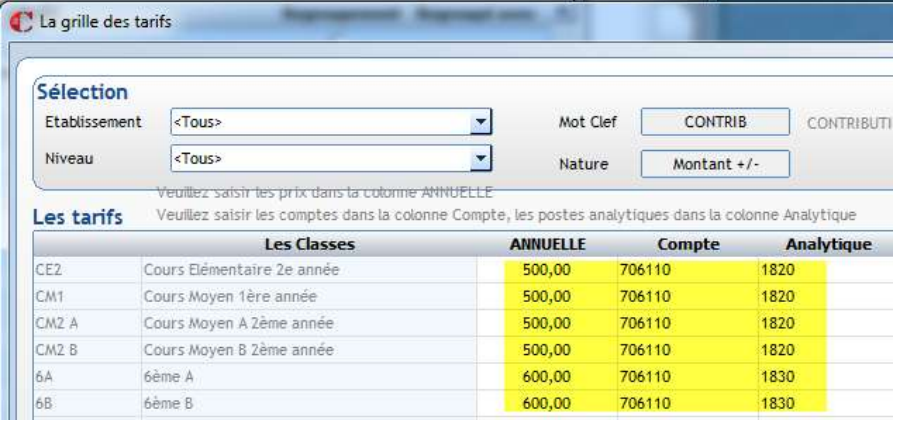

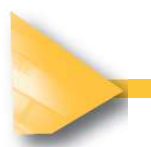

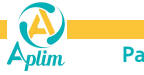

## 1.2 TARIFICATION MENSUELLE AVEC NOMBRE DE MOIS EN QUANTITE

Pour une facturation annuelle avec le nombre de mois en quantité Exemple : tarifs varient seulement en fonction des classes (Exemple : CE1 : 45€ CM1 : 50€) ou des UP (Ecole 50€, Collège 60€).

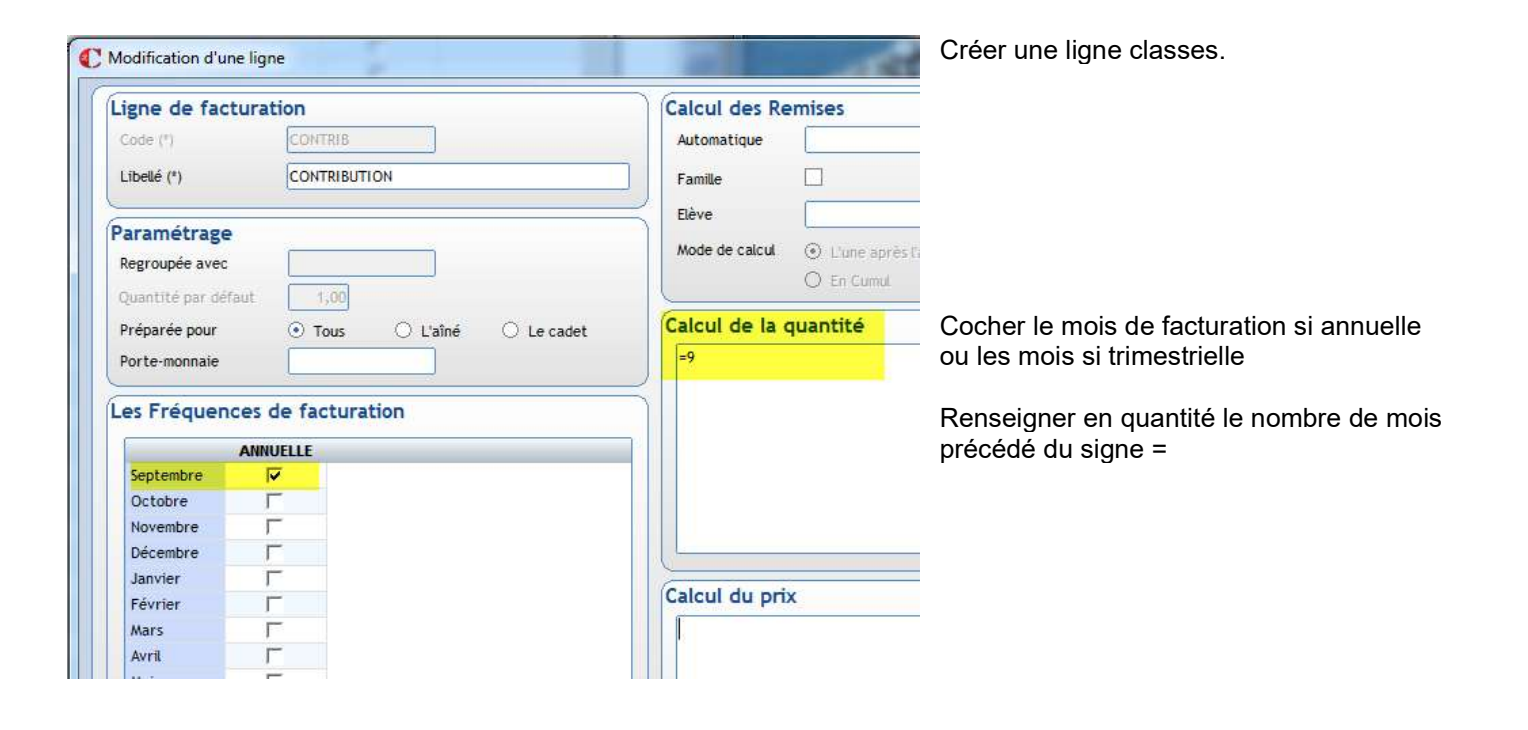

Dans le livret **Allen** saisir les montants mensuels + affectations comptables

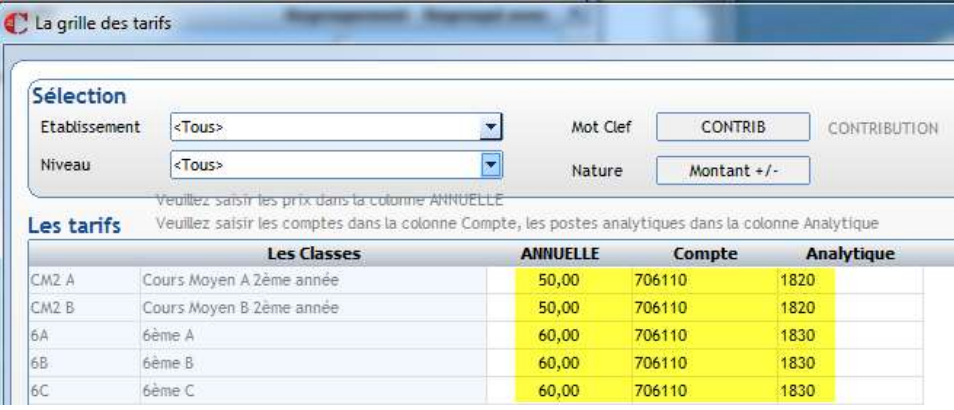

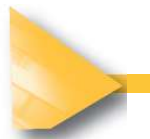

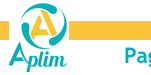

## 1.3 CONTRIBUTION SELON TARIF OU QUOTIENT

Tarification suivant un critère spécifique à la famille (Revenu,…) ou aux enfants (choix libre suivant avenant financier de l'établissement…).

Dans ce cas la tarification par quotient est souvent la plus adaptée.

Exemple Les familles ont le choix entre un tarif A, B ou C

- A =700€ B= 800€
- 
- C =900€

Les quotients étant déjà créés au niveau paramétrage, renseigner les tarifs Menu Facturation / Paramétrage / Quotient / Elèves (ou Familles)

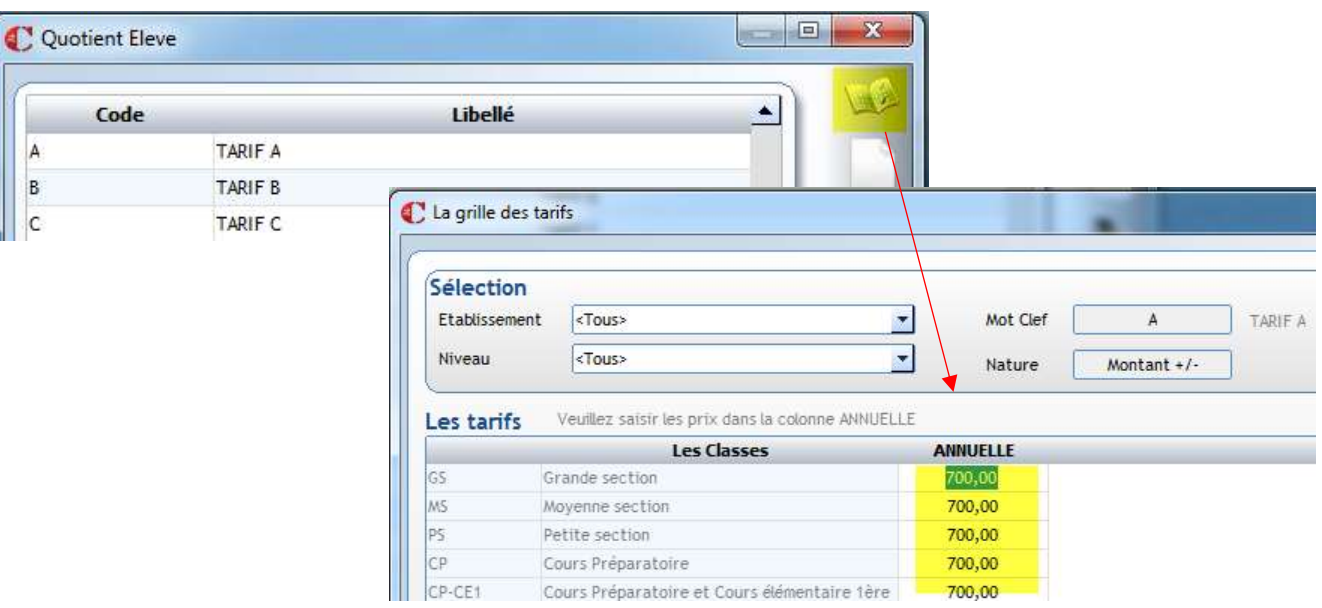

Créer la ligne classes. Cocher le mois de facturation si annuelle ou les mois si trimestrielle Renseigner dans la zone Calcul du prix, la variable quotient.

Attention de prendre le bon quotient car vous pouvez en avoir 3 pour les familles et 3 pour les élèves.

#### QUOTIENT FAMILLE QUOTIENT ELEVE

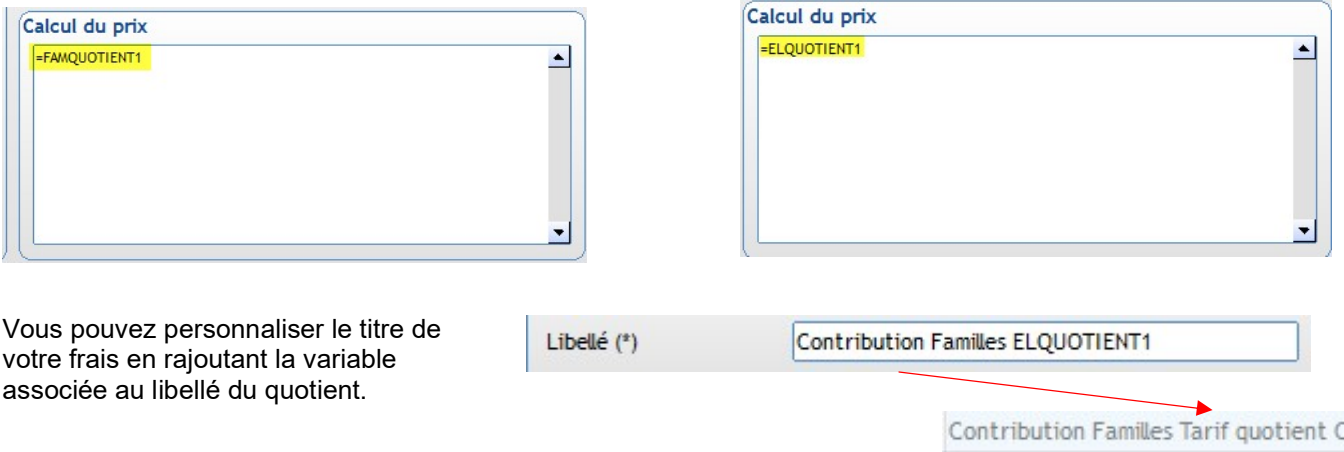

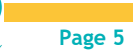

Charlemagne Facturation - Lignes de facturation

Dans le livret , saisir les affectations comptables (pas les montants, ils sont déjà renseignés dans les quotients)

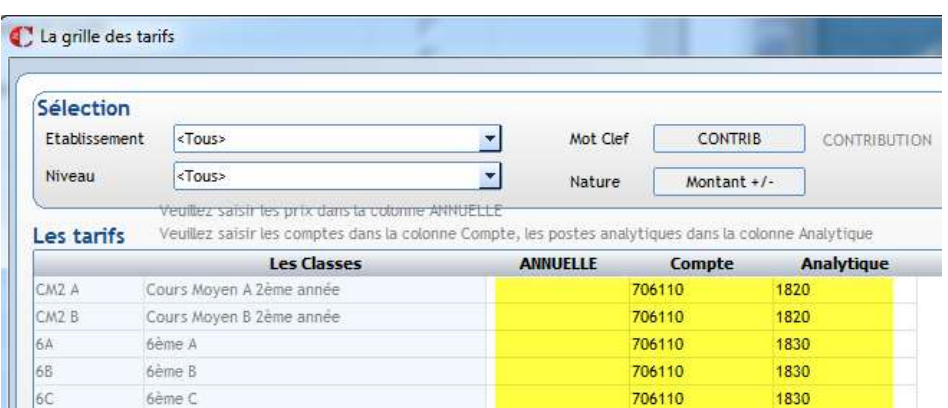

Il vous reste plus à associer vos quotients sur les fiches familles ou élèves.

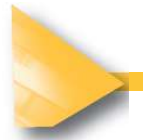

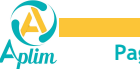

## **CHAPITRE 2 FRAIS SELON REGIME**

## 2.1 RESTAURATION ET PENSION AU FORFAIT

#### La tarification est fixe suivant le régime et/ou la classe Exemple : un forfait Restauration annuelle à tous les demi pensionnaires 840€ un forfait pension pour les internes 2000€

#### 2.1.1 Un seul compte comptable entre la restauration et la pension

#### > Le tarif est à renseigner sur le régime :

#### Menu Facturation / Paramétrage / Régimes

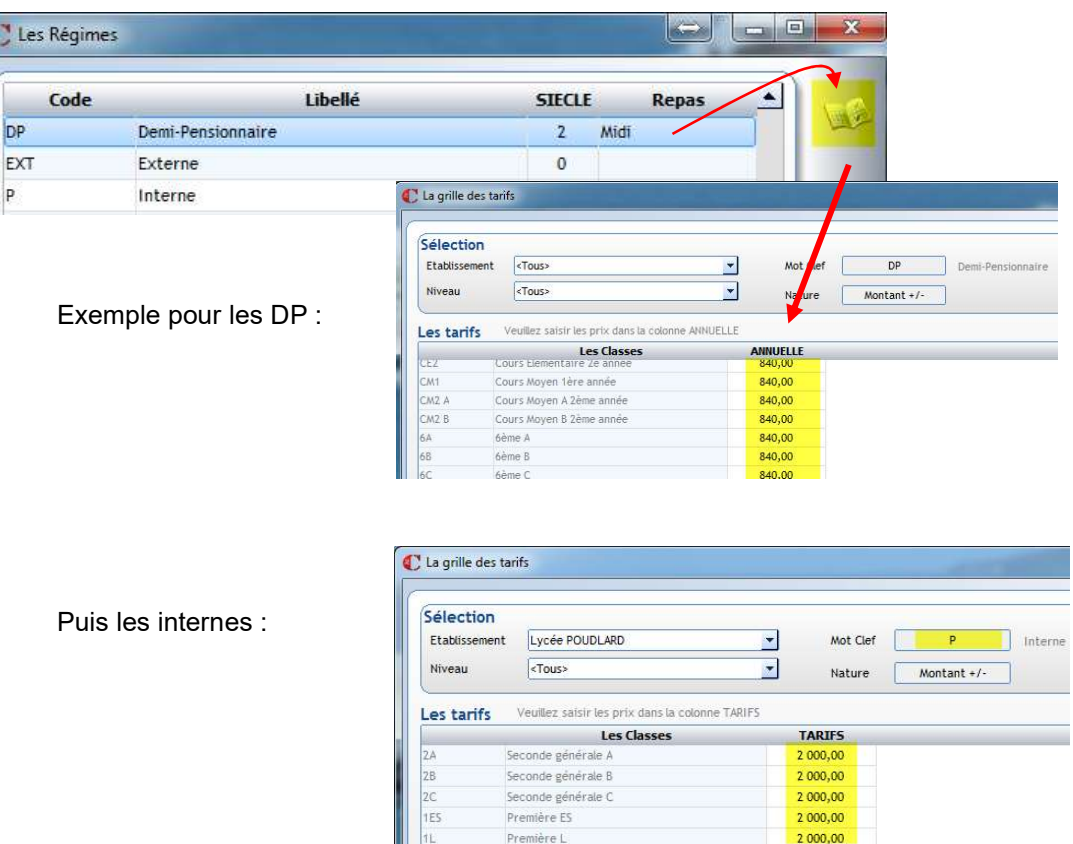

#### ▶ Créer la ligne classes

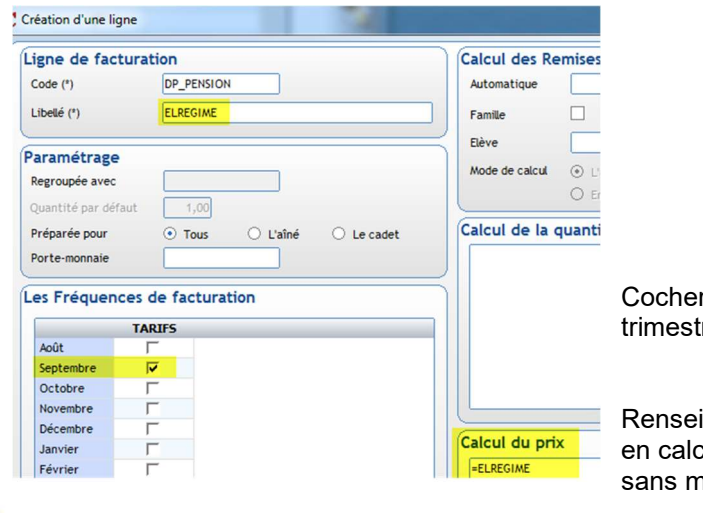

r le mois de facturation si annuelle ou les mois si rielle

igner la variable Régime dans le libellé (clic droit) et cul prix (les externes ne seront pas facturés puisque ontants saisis dans leur régime)

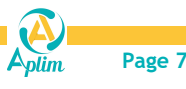

**Controller State** 

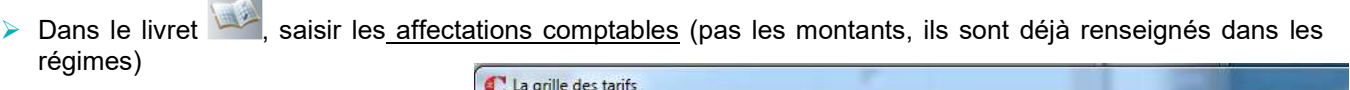

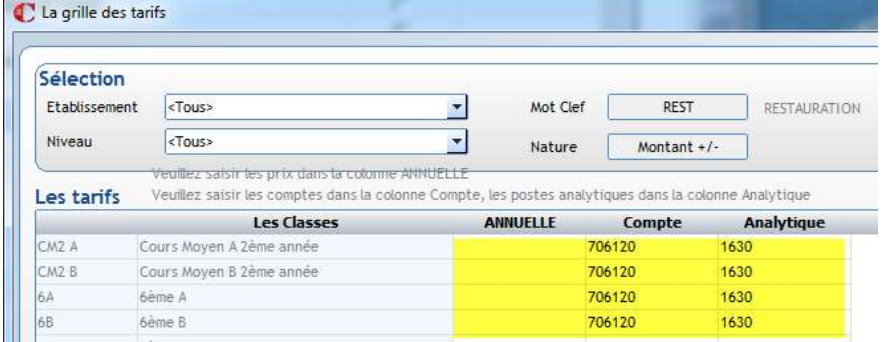

#### 2.1.2 Plusieurs comptes comptables entre la restauration et la pension

Si il y a plusieurs comptes comptable entre la restauration et la pension, le paramétrage sera différent :

- Deux lignes classe sont nécessaires, pour distinguer la restauration de la pension.
- Une condition est à ajouter pour différencier les DP des internes.

#### <sup> $4$ </sup> 1<sup>ère</sup> SOLUTION : gérer la condition par les coches repas Soir-Matin de la fiche élève

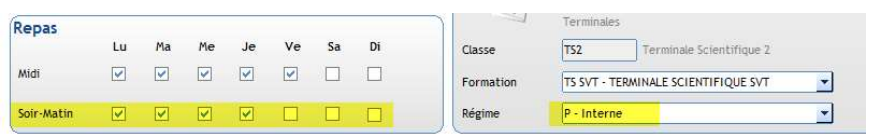

Les coches sont à saisir manuellement dans la fiche de l'élève ou par Traitements / Modifications scolaires pour assigner rapidement les coches soir matin aux élèves internes.

#### Le tarif est à renseigner sur le régime : Menu Facturation / Paramétrage / Régimes

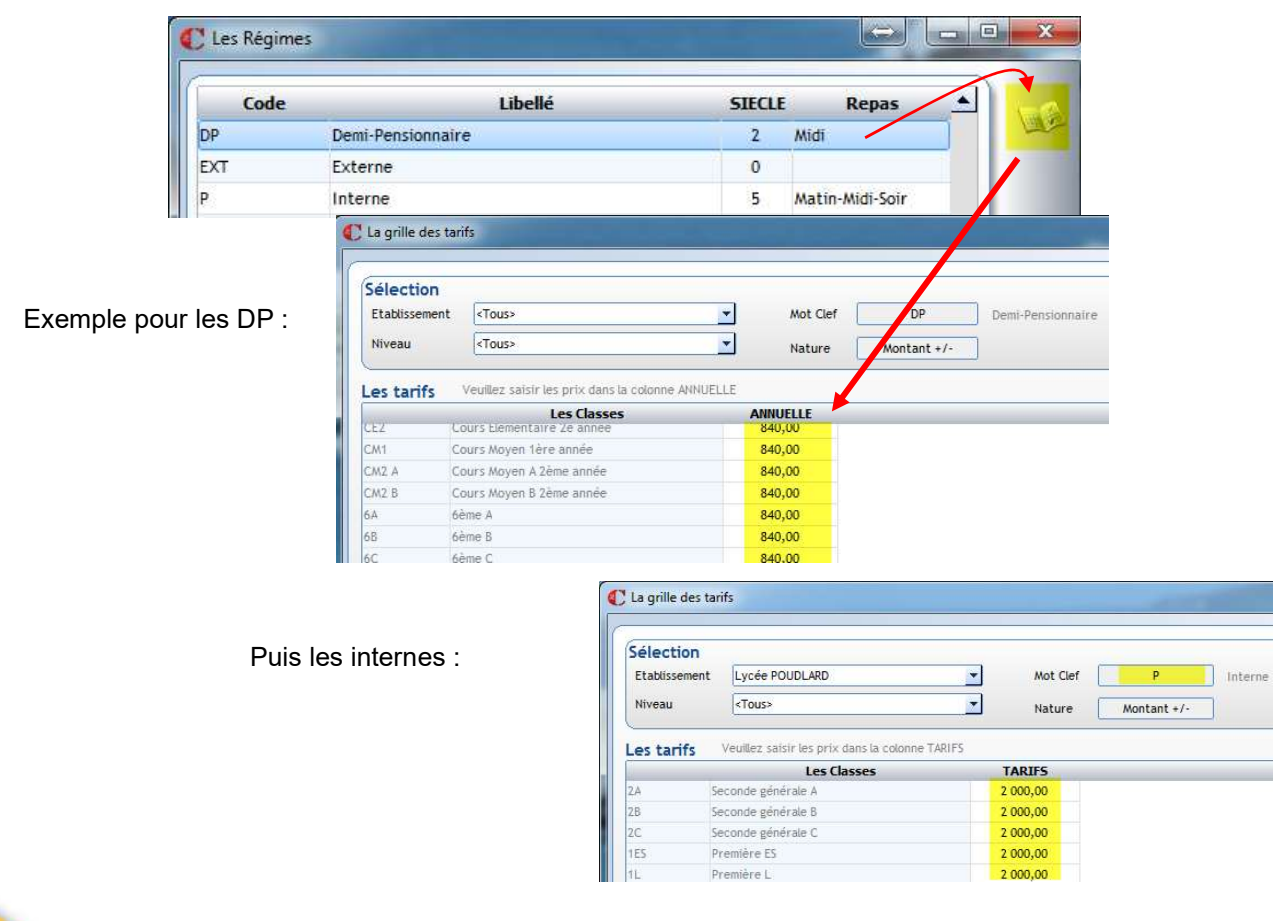

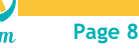

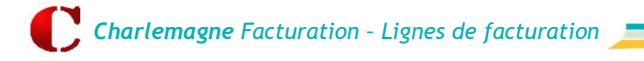

▶ Créer une ligne classe Restauration avec

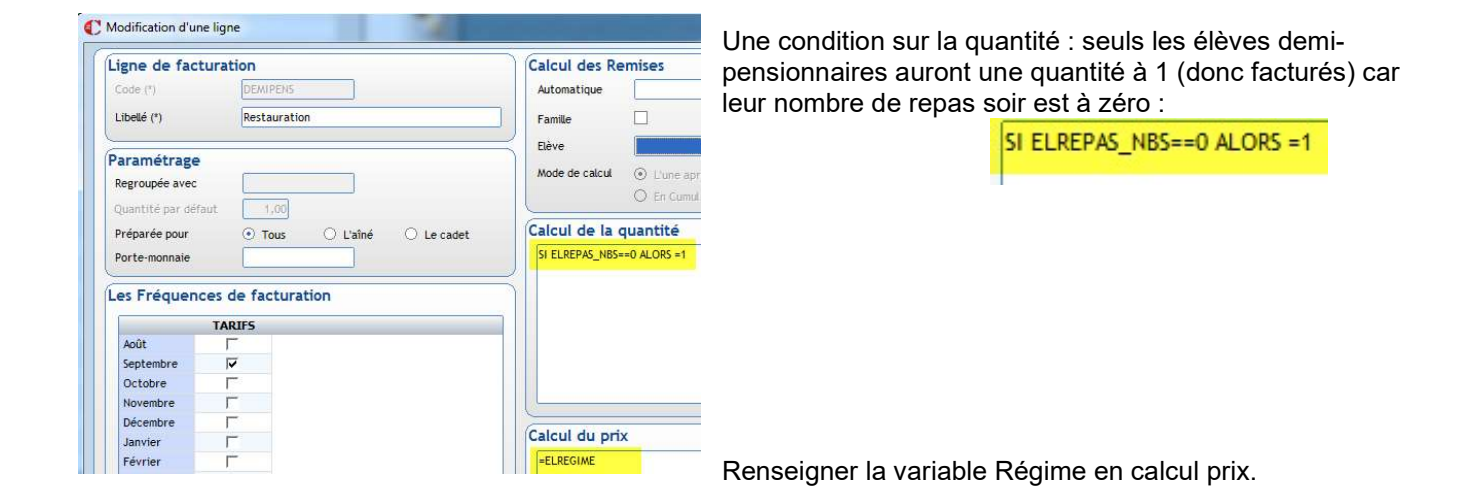

 $\triangleright$  Puis créer ligne classe Pension avec

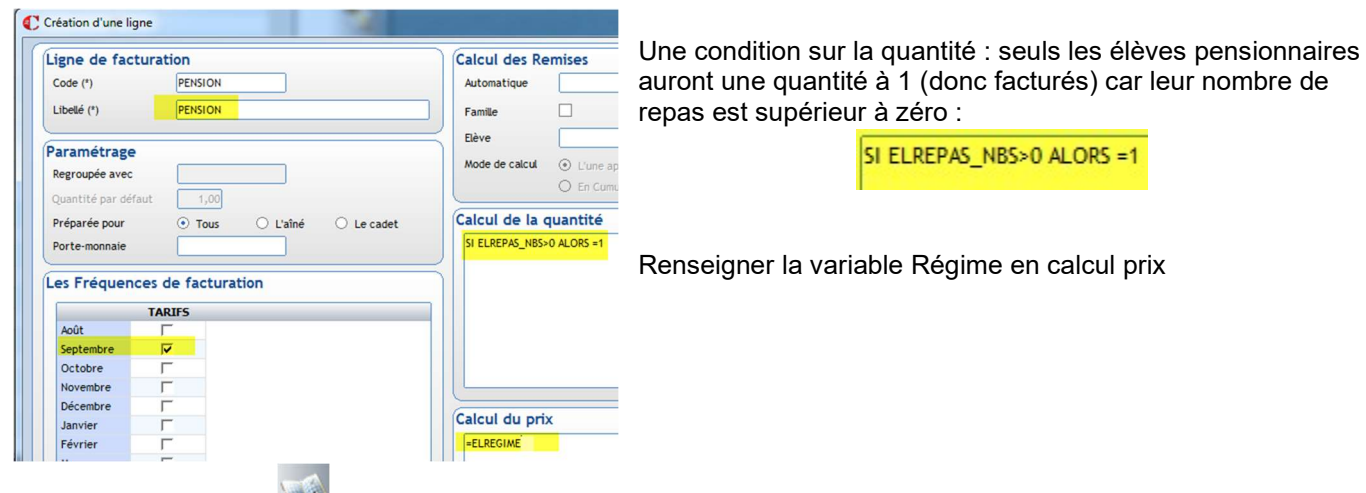

> Dans le livret de chaque ligne, saisir les affectations comptables (pas les montants, ils sont déjà renseignés dans les régimes).

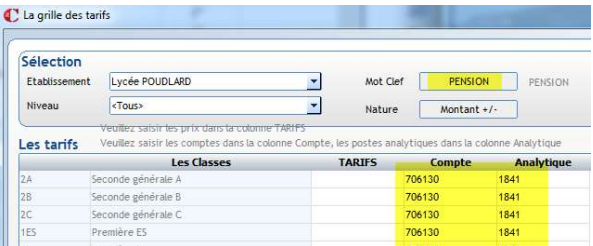

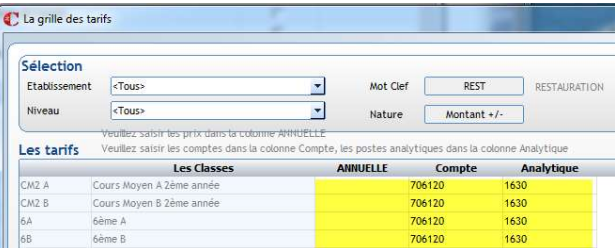

Résultat en calcul facture pour un demi-pensionnaire :

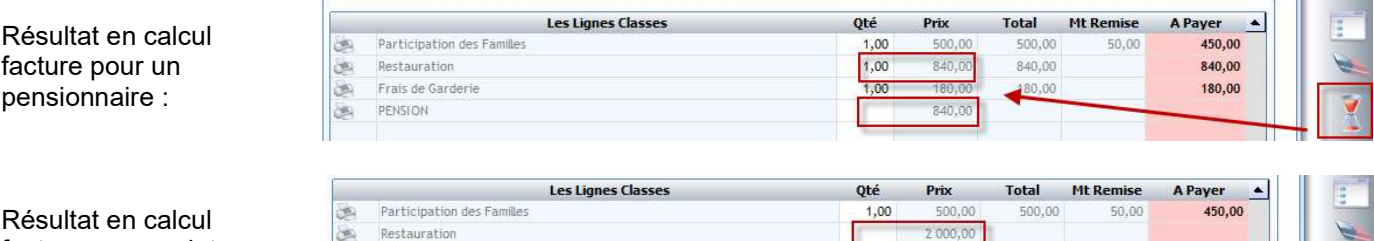

facture pour un interne :

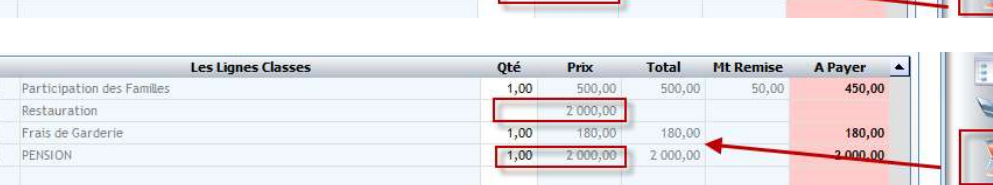

NB : les lignes à zéro ne s'impriment pas dans la facture.

 $\frac{1}{\sqrt{2}}$ 医

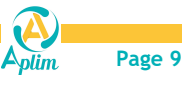

#### $\%$  2<sup>nde</sup> SOLUTION : gérer la condition sans les coches repas

Si vous ne gérez pas les coches dans les fiches élève, une autre solution est possible en utilisant les montants saisis dans les régimes.

 Le tarif est à renseigner sur le régime mais avec 1 euro pour les pensionnaires : Menu Facturation / Paramétrage / Régimes

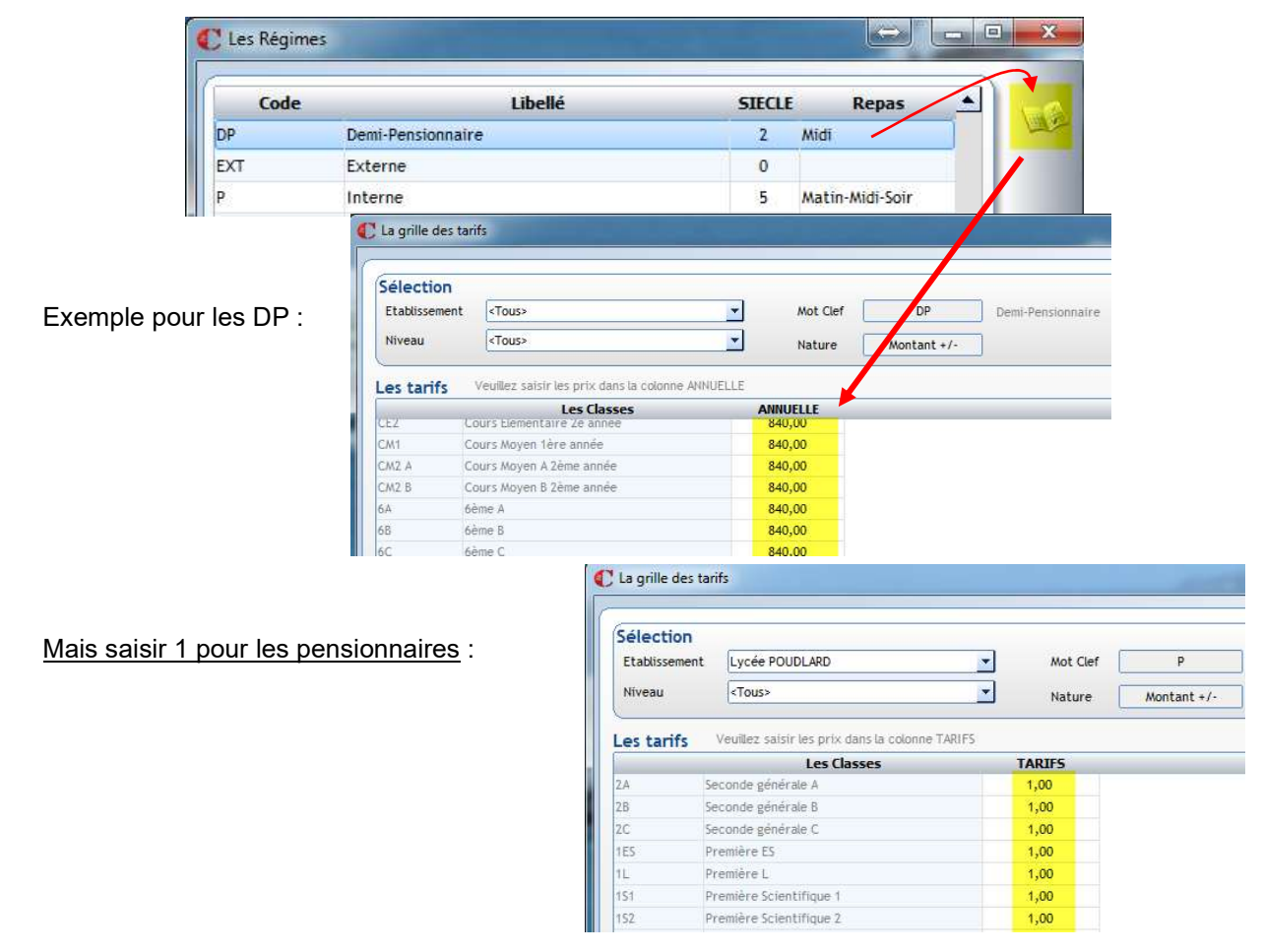

▶ Créer une ligne classe Restauration avec

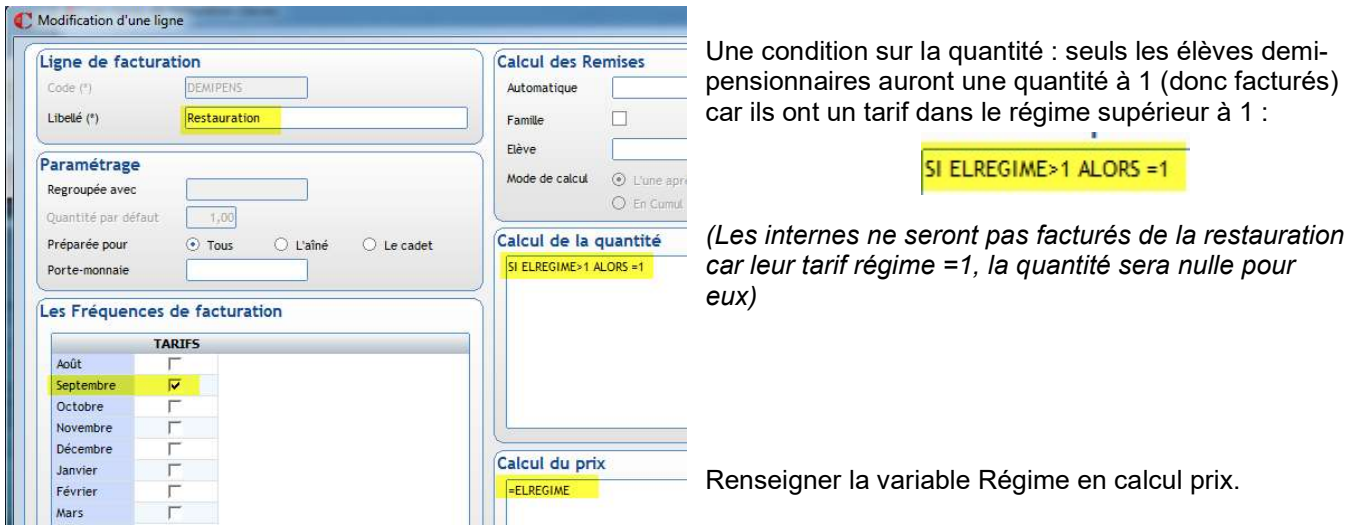

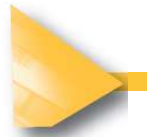

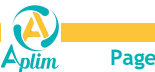

> Dans le livret , saisir les affectations comptables (pas les montants, ils sont déjà renseignés dans les régimes)

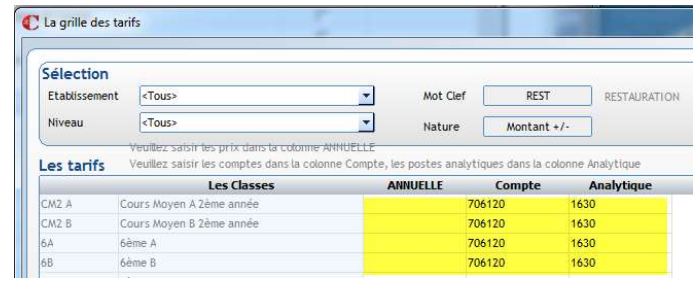

#### Puis créer ligne classe Pension avec

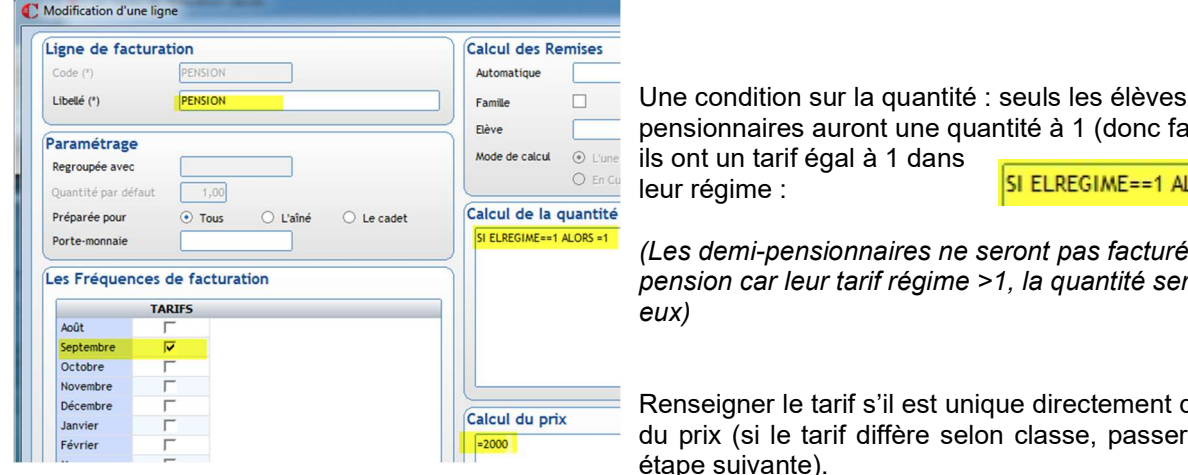

 $\triangleright$  Dans le livret , saisir les affectations comptables (et les montants si différents par classe).

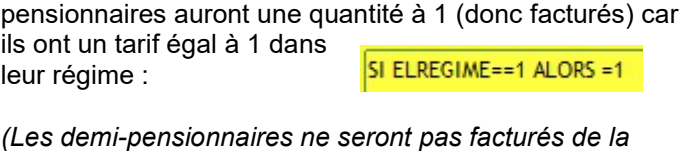

car leur tarif régime >1, la quantité sera nulle pour

er le tarif s'il est unique directement dans le calcul si le tarif diffère selon classe, passer par le livret, ivante).

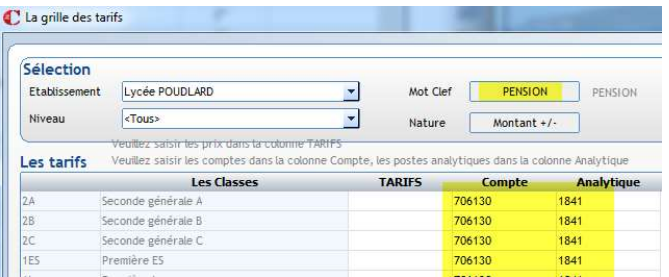

2 000,00

2000,00

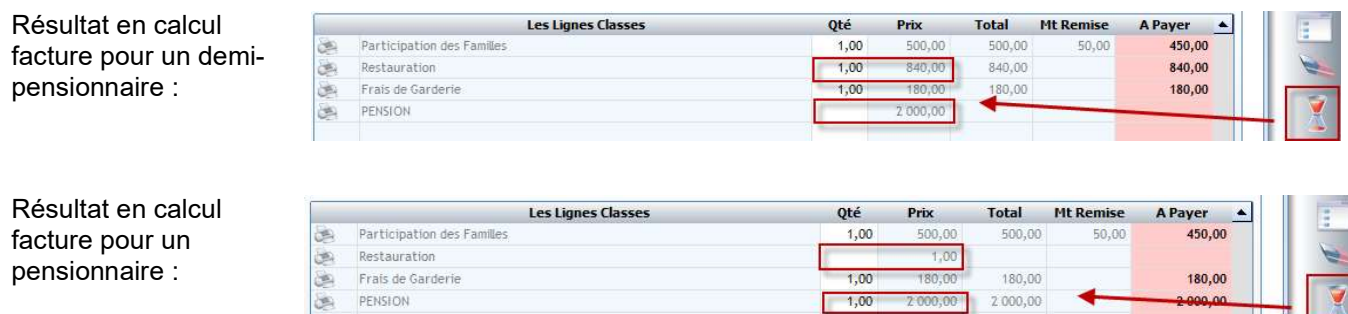

 $1,00$ 

NB : les lignes à zéro ne s'impriment pas dans la facture.

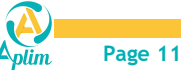

## 2.2 RESTAURATION EN FONCTION DU NOMBRE DE JOURS COCHES SUR LA FICHE ELEVE

## 2.2.1 Tarif proportionnel au forfait 1 jour

La tarification est forfaitaire et proportionnelle suivant le nombre de jours prévus. Facturation des élèves DP en fonction d'un forfait jour avec une tarification proportionnelle Exemple : 1j : 100€, 2j : 200€….

Créer une ligne classes.

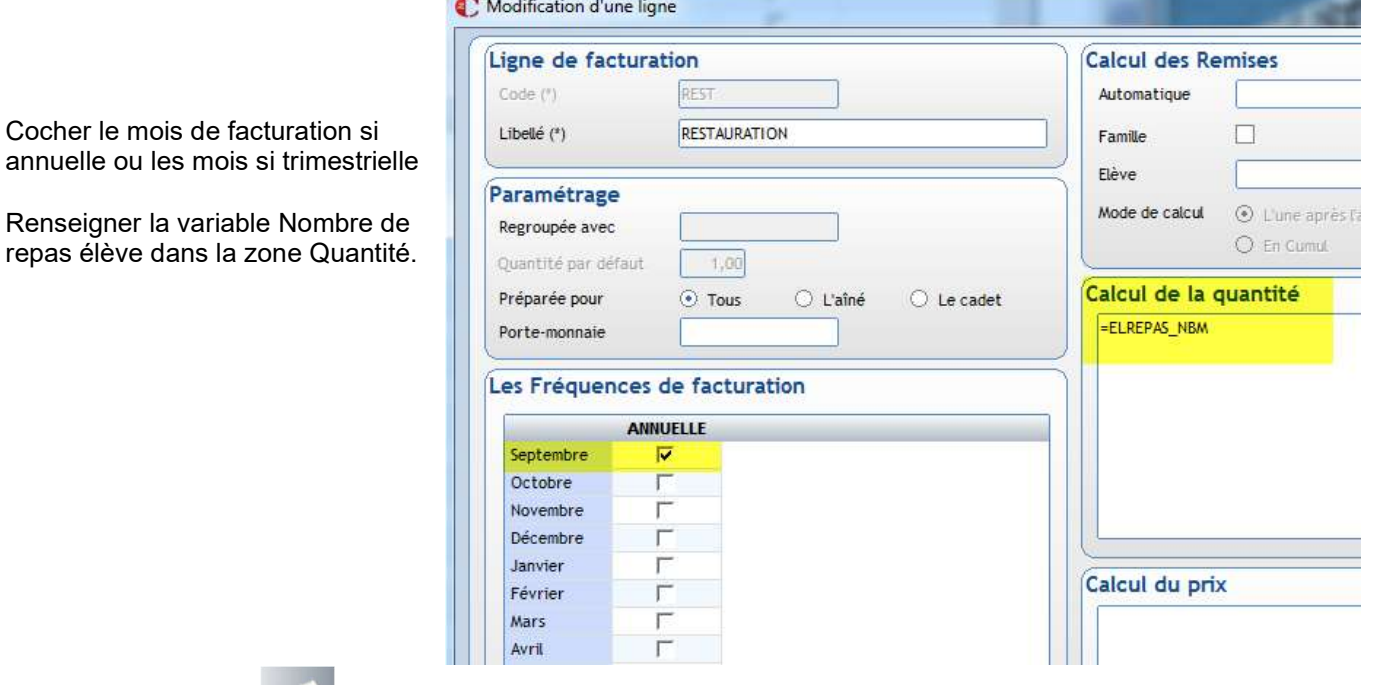

Dans le livret , saisir le montant forfaitaire pour UN REPAS + les affectations comptables

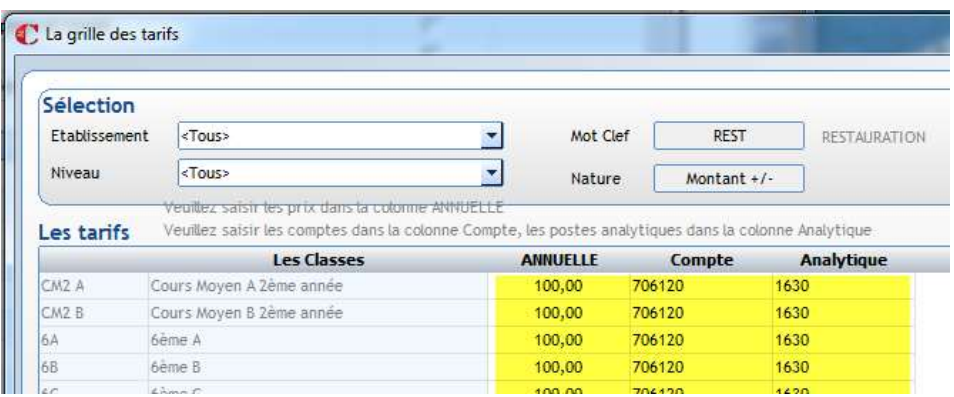

 $\bullet$  Astuce : Le libellé du frais peut être personnalisé en rajoutant les jours cochés comme variable dans le libellé de la ligne. Repas RESTAURATIONEL ELREPASMIDI Libellé (\*) Di  $_{11}$ Ma Me  $1e$ Ve Sa  $\Box$  $\Box$ Midi  $\checkmark$  $\overline{\checkmark}$  $\Box$  $\overline{\mathbf{v}}$  $\overline{\checkmark}$ Frais de Demi Pension Lun, Mar, Jeu, Ven Soir-Matin  $\Box$  $\Box$  $\Box$  $\Box$  $\Box$  $\Box$  $\Box$ 

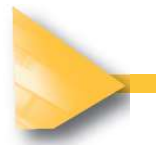

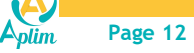

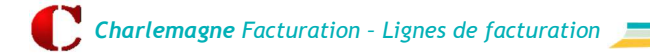

#### 2.2.2 Tarif non proportionnel au forfait 1 jour

La tarification est forfaitaire mais NON proportionnelle au nombre de jours prévus. Exemple : 1j : 100€, 2j : 180€….

Créer une ligne classes.

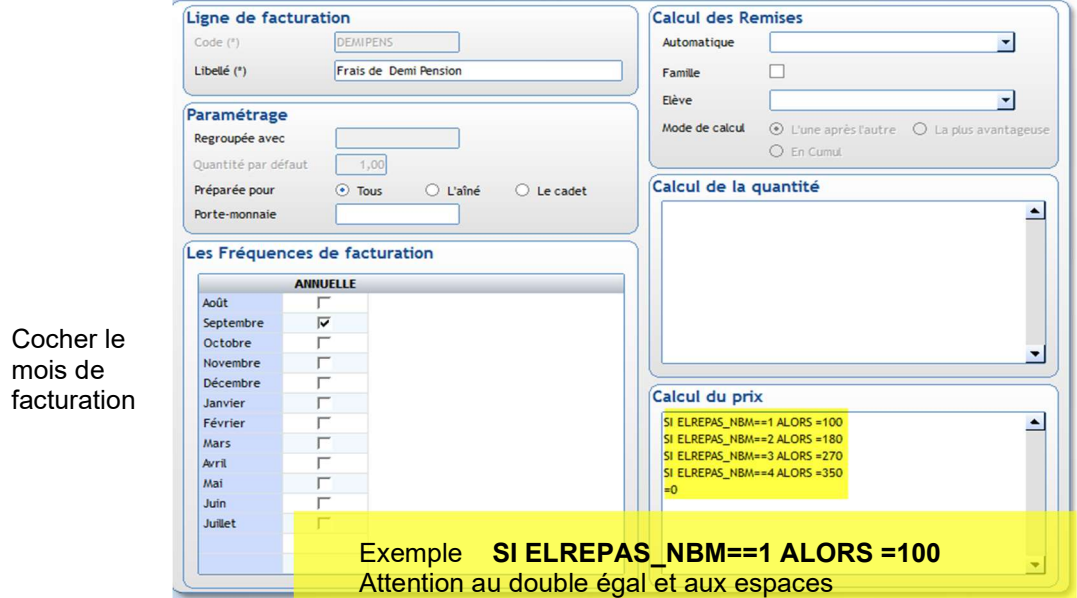

Renseigner la variable Nombre de repas autant de fois que nécessaire, suivi du tarif. A la fin de la formule, le  $=0$ 

signifie que dans les autres cas, il n'y a pas de tarif.

 $\bullet$  Astuce : Le libellé du frais peut être personnalisé en rajoutant les jours cochés comme variable dans le libellé de la ligne.

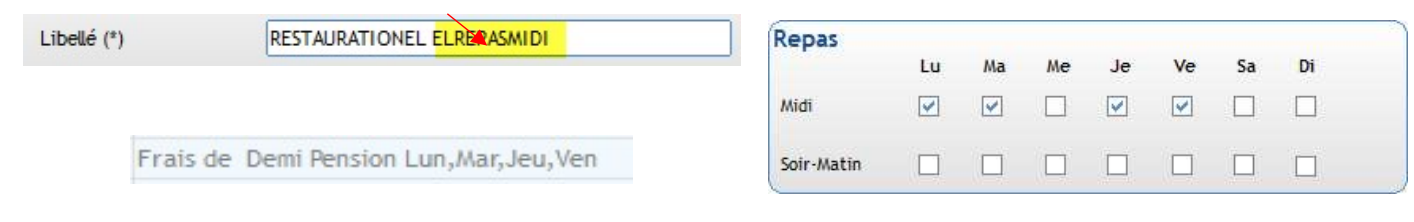

> Dans le livret , saisir les affectations comptables (les montants ont déjà été renseignés dans la formule)

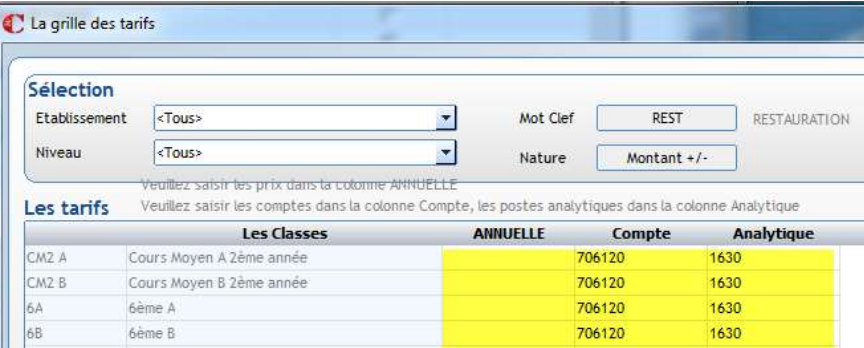

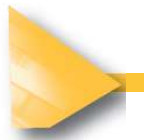

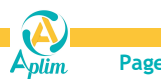

## 2.3 RESTAURATION SUR 2 CRITERES "CLASSE + NOMBRE DE JOURS"

### 2.3.1 Approche par le régime

Pour éviter de cocher les jours ou pour éviter de passer par une formule complexe, il est possible de créer autant de régimes que de nombres de repas semaine

Exemple Régime DP1 Demi pension 1 jour, DP2 Demi pension 2 jours…

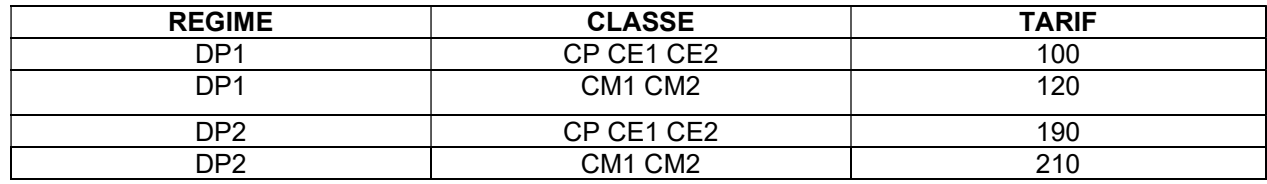

▶ Créer les régimes : menu Tables / Régimes.

Les élèves doivent être saisis non plus en tant que demi pensionnaire mais DP1, DP2 etc. Les jours de repas cochés dans la famille étant indépendants du régime, il faudra faire attention à la correspondance entre jours cochés et régime de l'élève.

Le tarif est à renseigner sur CHAQUE REGIME :

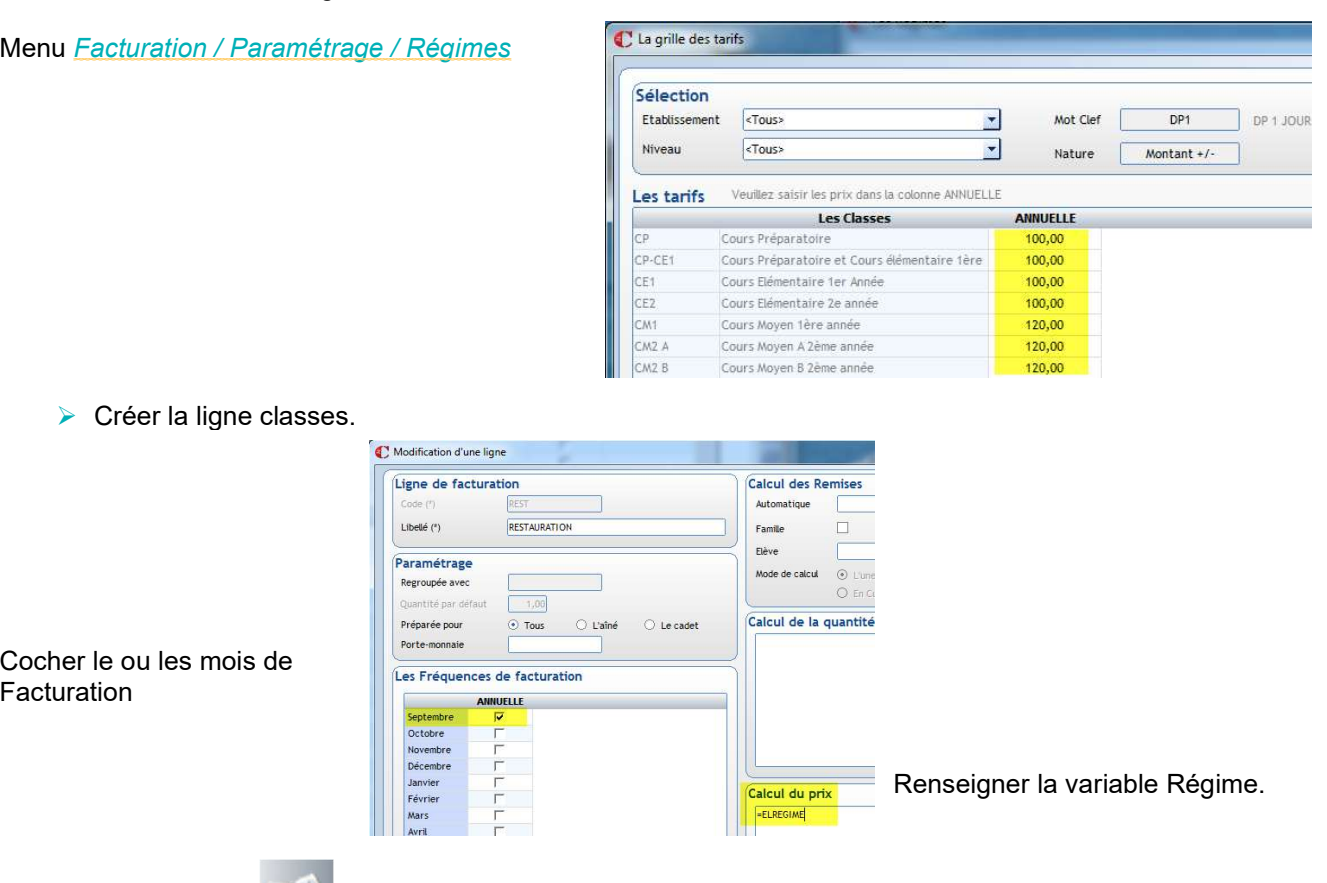

régimes)

Dans le livret , saisir les affectations comptables (pas les montants, ils sont déjà renseignés dans les

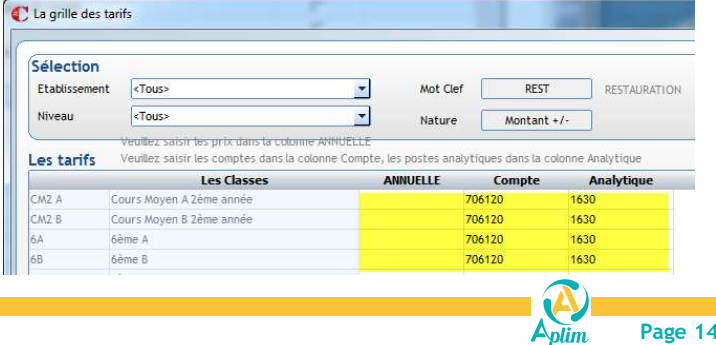

#### 2.3.2 Approche par une formule

Notre exemple repose sur 2 classes (CE1 et CE2) qui peuvent manger jusqu'à 4 jours par semaine. Exemple Régime DP1 Demi pension 1 jour, DP2 Demi pension 2 jours…

| <b>REGIME</b>   | <b>CLASSE</b>                   | <b>TARIF</b> |
|-----------------|---------------------------------|--------------|
| DP <sub>1</sub> | CP CE1 CE2                      | 100          |
| DP <sub>1</sub> | CM <sub>1</sub> CM <sub>2</sub> | 120          |
| DP <sub>2</sub> | CP CE1 CE2                      | 190          |

▶ Créer la ligne classes en utilisant la variable « ELFORMATION »

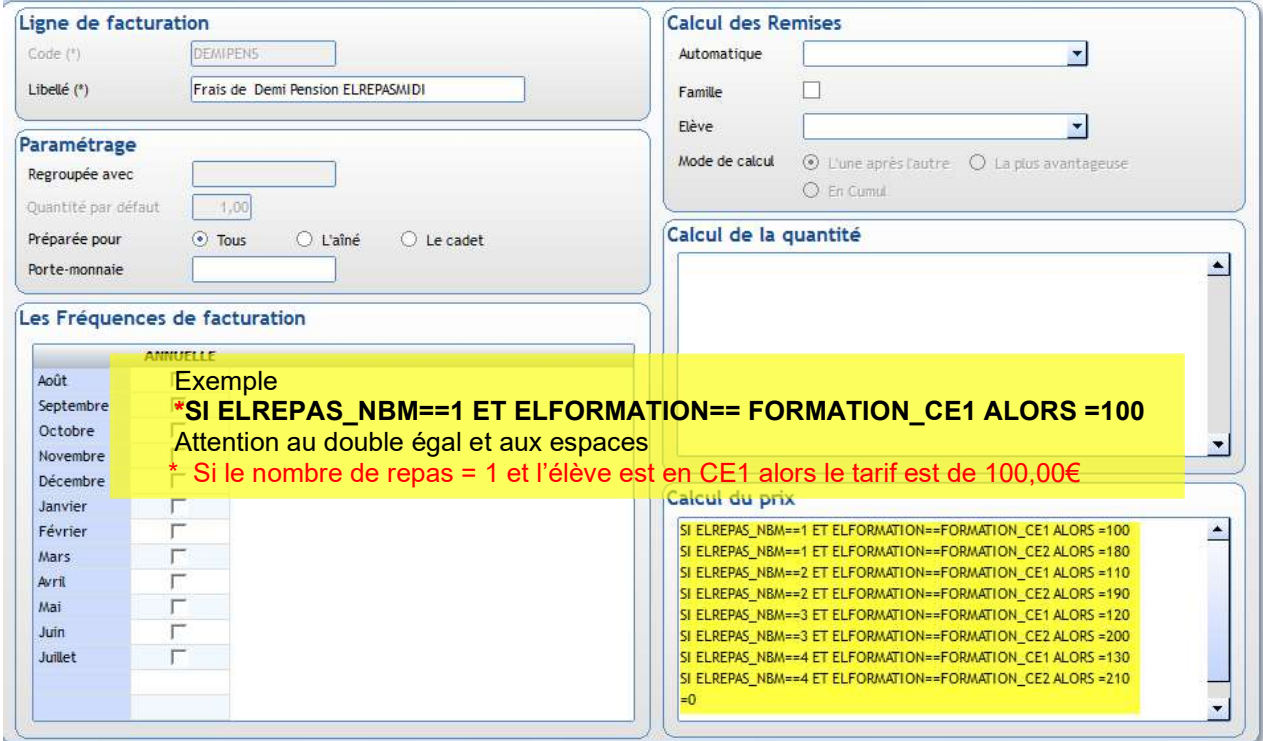

Renseigner la variable Nombre de repas autant de fois que nécessaire, suivi du tarif.

A la fin de la formule, le =0 signifie que dans les autres cas, il n'y a pas de tarif donc pas de ligne.

> Dans le livret , saisir les affectations comptables (pas les montants, ils sont déjà renseignés dans la formule)

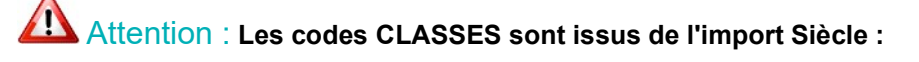

 $\%$  Si les codes formations (classes) contiennent des espaces : ces codes ne pourront pas être utilisés dans les formules.

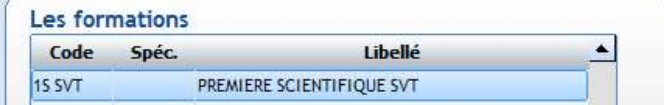

 $\%$  Si les codes formations ont la même racine : ces codes ne pourront pas être utilisés dans les formules.

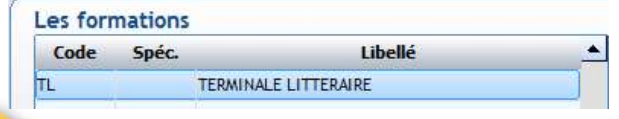

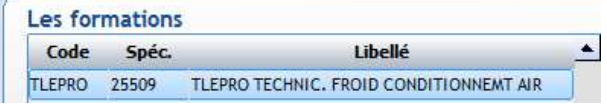

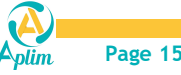

## 2.4 RESTAURATION SUR 3 CRITERES :"CLASSE+NB DE JOURS+GRILLE DE TARIF"

Si le tarif se base sur 3 composantes, (Classes ou UP), nombre de repas et grille de tarif, il peut être judicieux de passer par les quotients comme pour une contribution.

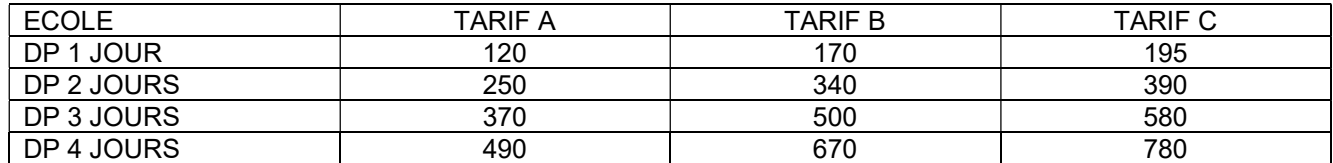

 $\triangleright$  Créer les quotients : menu *Fichier / Dossier / Propriété – onglet facturation* 

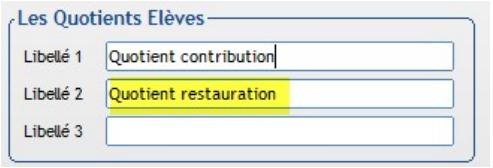

Créer la liste des tarifs : Menu *Facturation / Paramétrage / Quotient / Elèves (ou Familles)* et renseigner les tarifs.

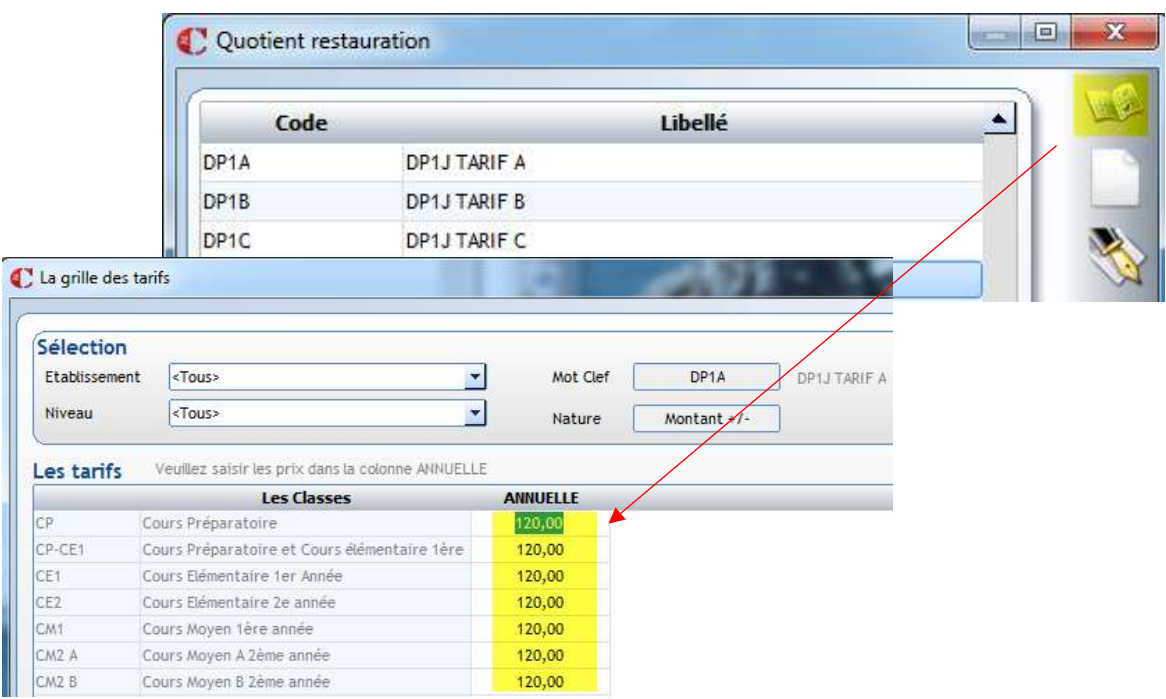

Créer la ligne "Classe".

Cocher le mois de facturation si annuelle ou les mois si trimestrielle

Renseigner la variable quotient.

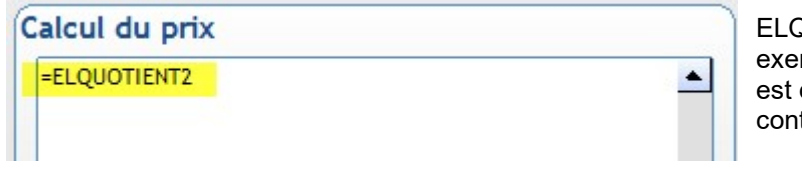

ELQUOTIENT2 dans notre mple car ELQUOTIENT1 déjà utilisée pour la tribution

Attention de prendre le bon quotient car vous pouvez en avoir 3 pour les familles et 3 pour les élèves.

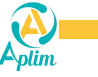

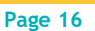

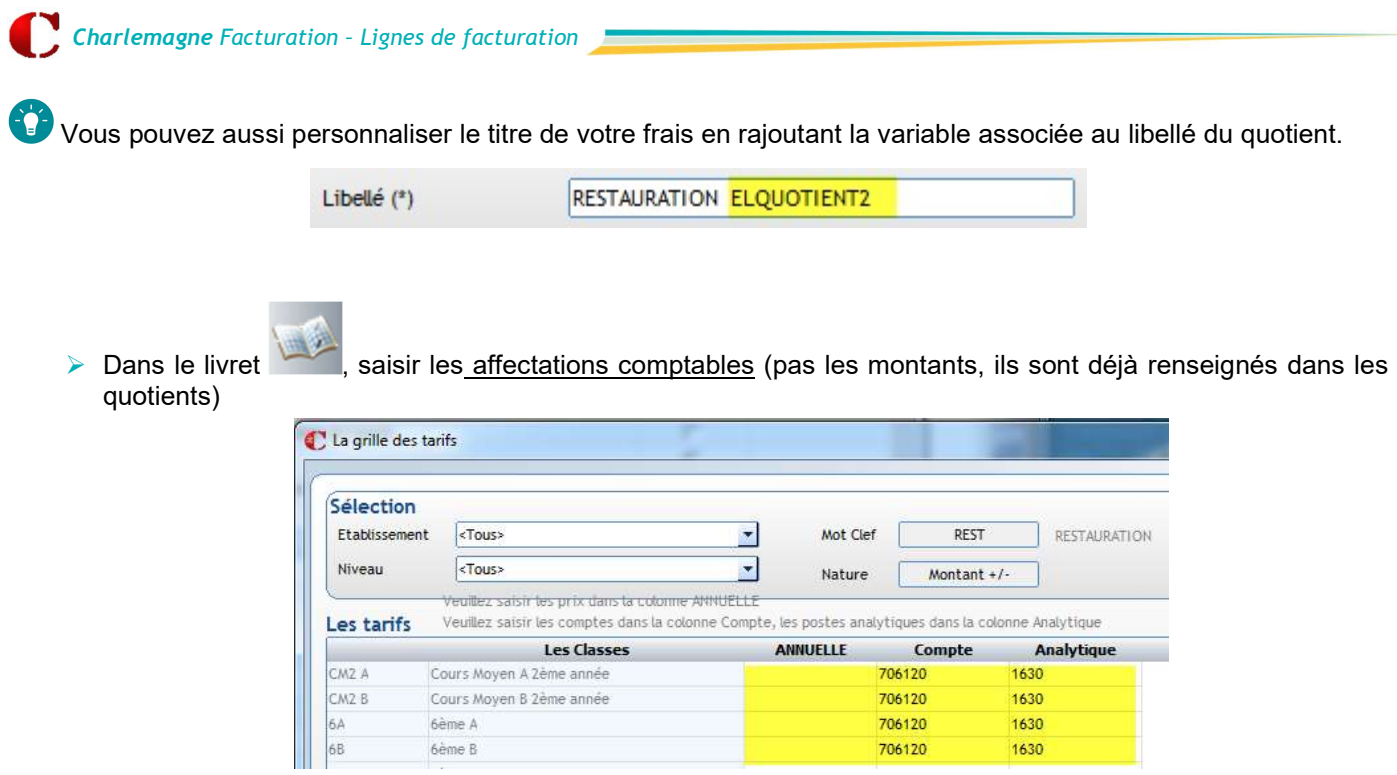

Il ne reste plus qu'à associer vos quotients sur les fiches élèves / onglet facturation.

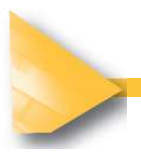

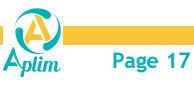

## 2.5 RESTAURATION SELON MODE DE REGLEMENT

Seules les familles qui paient par prélèvement sont facturées au forfait. Les autres familles paient directement le self par chèque, espèce ou par Ecole directe. Exemple : facturation d'un forfait restauration de 840€ aux familles qui paient par prélèvement.

Renseigner le tarif sur le régime de votre choix :

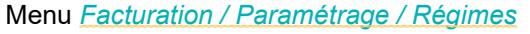

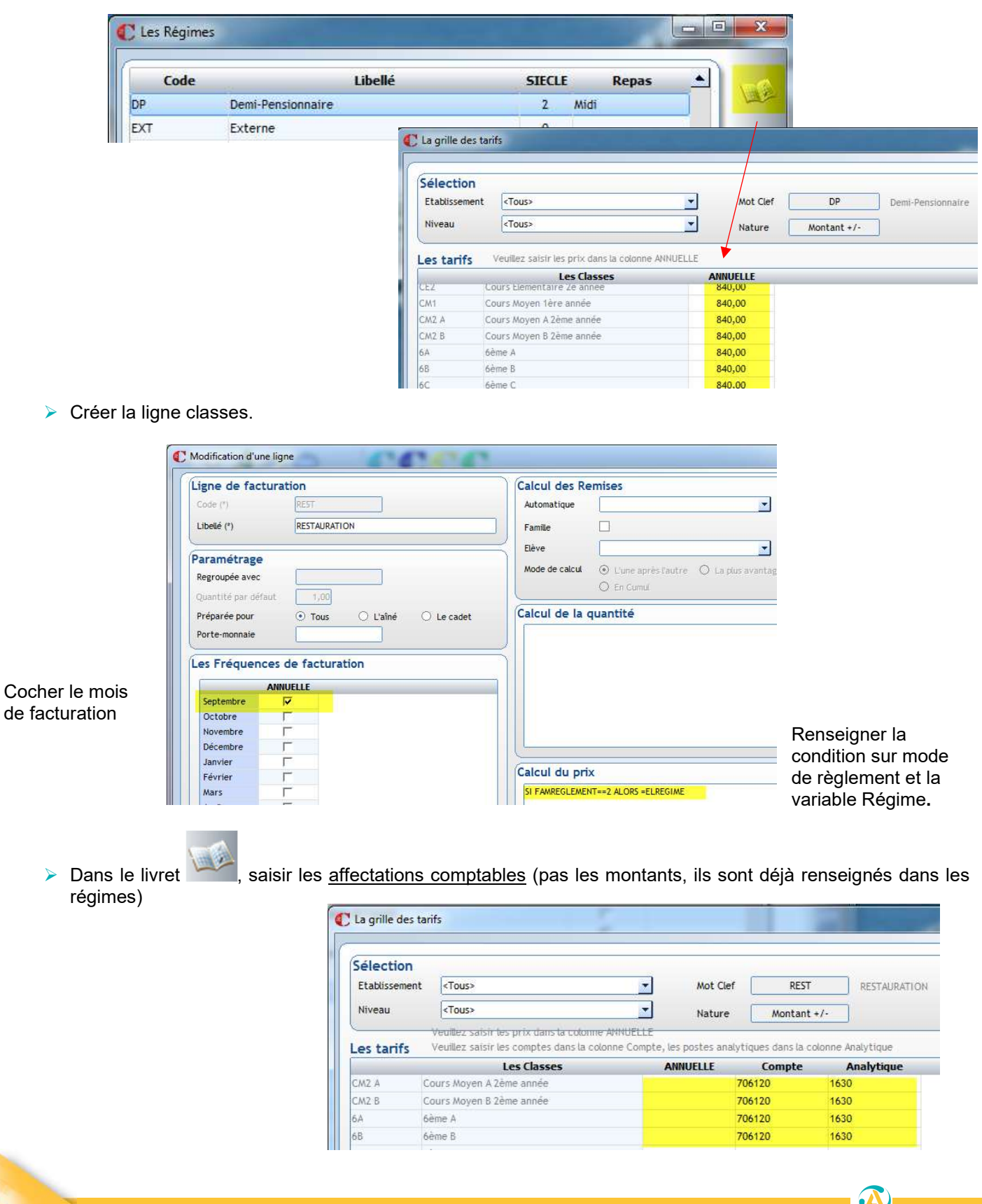

Aplim

## CHAPITRE 3 LIEN AVEC UN LOGICIEL DE PASSAGE (Self, garderie...)

## 3.1 EXPORTATION DES FRAIS FACTURES VERS UN PORTE MONNAIE CHARLEMAGNE PASSAGE

#### La tarification doit alimenter le logiciel de self Charlemagne Passage.

Exemple : nous facturons annuellement, trimestriellement ou mensuellement des frais de cantine qui seront payés par chèque ou prélèvement en comptabilité mais nous souhaitons alimenter le porte-monnaie des élèves afin qu'ils puissent consommer.

Créer la ligne classes ou élèves :

Si la facturation doit alimenter Charlemagne passage :

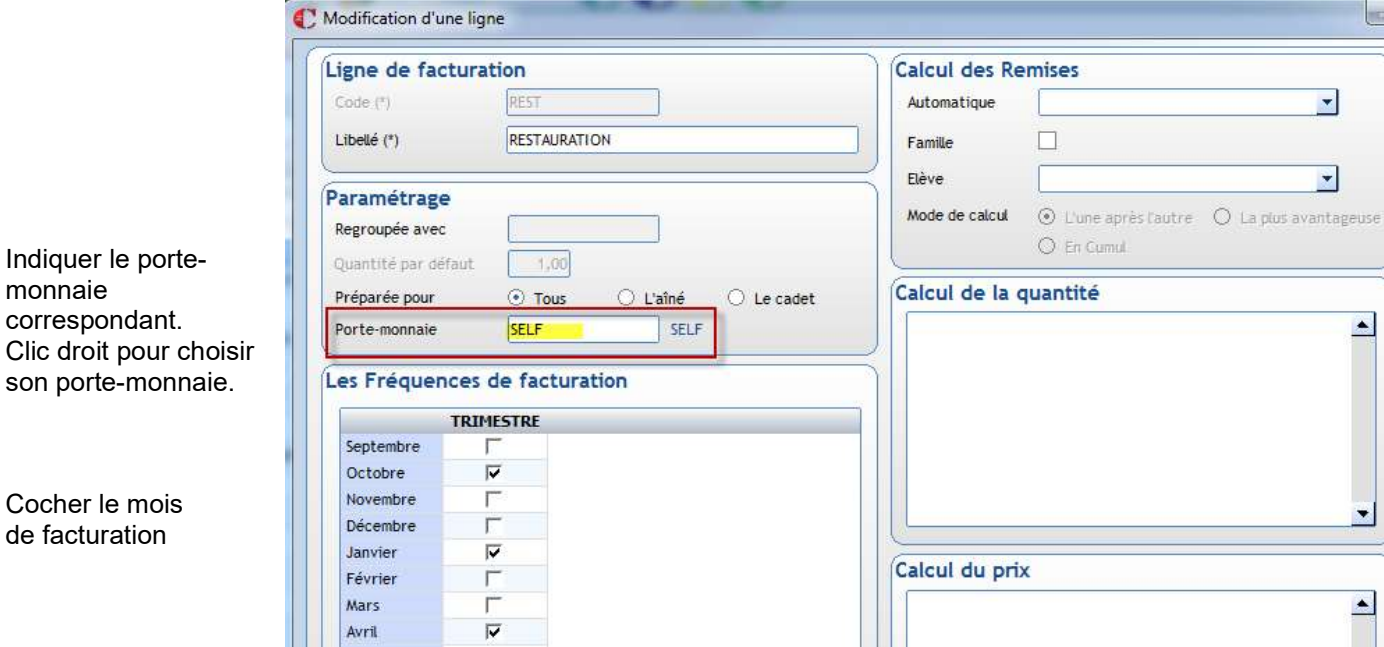

Selon la politique de tarification, se reporter aux autres exemples pour paramétrer les montants et les affectations comptables

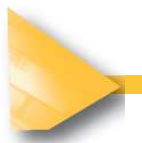

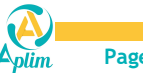

## 3.2 IMPORTATION DU SOLDE D'UN PORTE MONNAIE DE CHARLEMAGNE PASSAGE

Le nombre de repas et le montant en facturation doit être alimenté par le solde des usagers élèves du logiciel Passage. Le porte-monnaie self aura été débité par les passages et peut-être crédité par des encaissements.

Le fait de mettre en lien le porte-monnaie créé dans Charlemagne Passage et la ligne de frais de votre choix permettra de récupérer et facturer les informations.

## Ce frais devra obligatoirement être créé dans les lignes élèves.

#### Créer une ligne élève

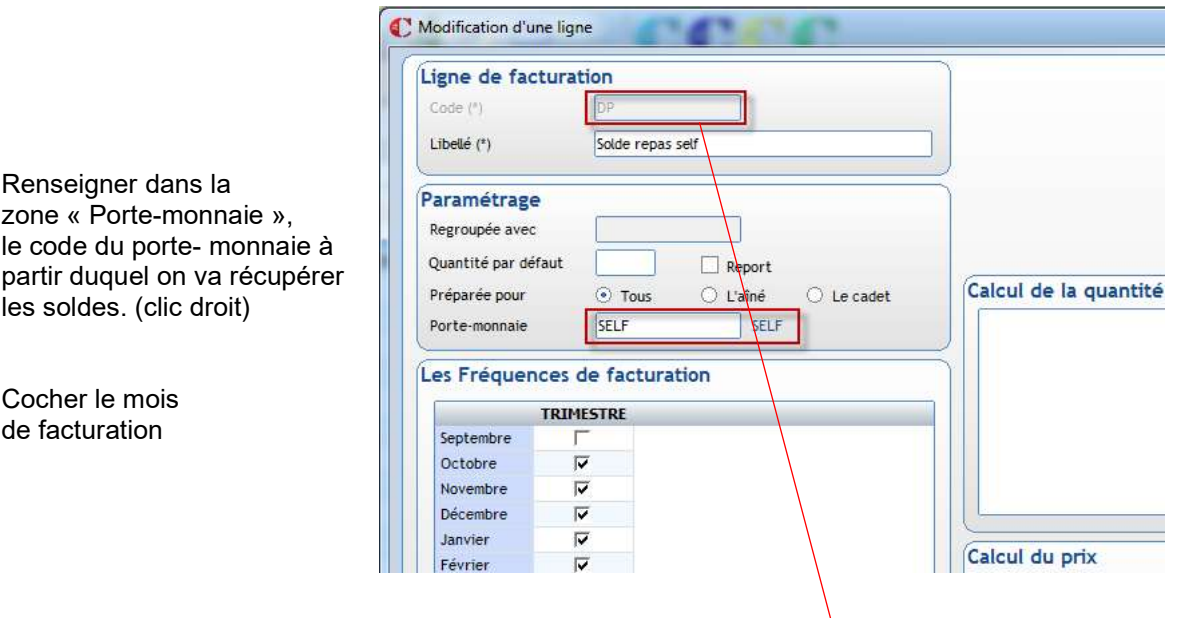

Dans Charlemagne Passage, renseigner sur le porte-monnaie, le code de la ligne de facturation :

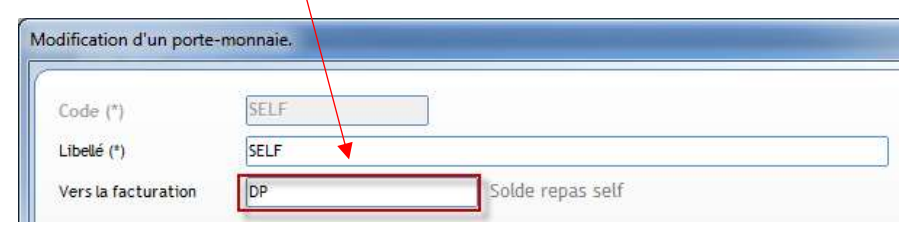

Avant d'importer les informations en facturation, vous devez, dans le module Charlemagne Passage  $\frac{3}{2}$ :

 $\checkmark$  Comptabiliser vos passages afin de les rendre non modifiables, Menu Gestion / Comptabilisation des passages

Une comptabilisation peut être faite chaque fin de mois pour une meilleure lisibilité (y compris pour les familles quand elles vont consulter sur Ecole directe), même si la facturation suit un autre rythme (trimestriel par exemple)

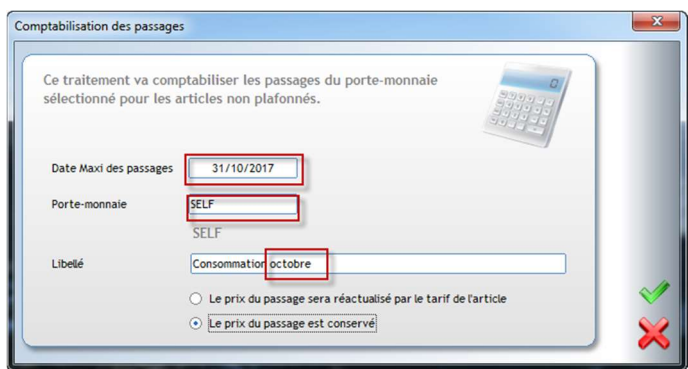

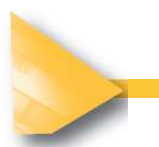

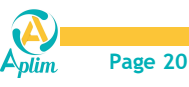

 $\checkmark$  Faire un transfert vers la facturation. Menu Gestion / Porte-monnaie / Facturation

Vous avez la possibilité d'effectuer une sélection : un mode de règlement, un régime ou un établissement…

Renseignez la date de fin de comptabilisation et le porte-monnaie concerné.

Choisir le type de solde à envoyer en facturation : Tous, Positif (créditeur) ou Négatif (débiteur).

Renseignez le libellé qui sera récupéré en facturation sur la ligne élèves.

Le programme calcule le solde à exporter de la façon suivante : solde du porte-monnaie actuel moins consommations en cours.

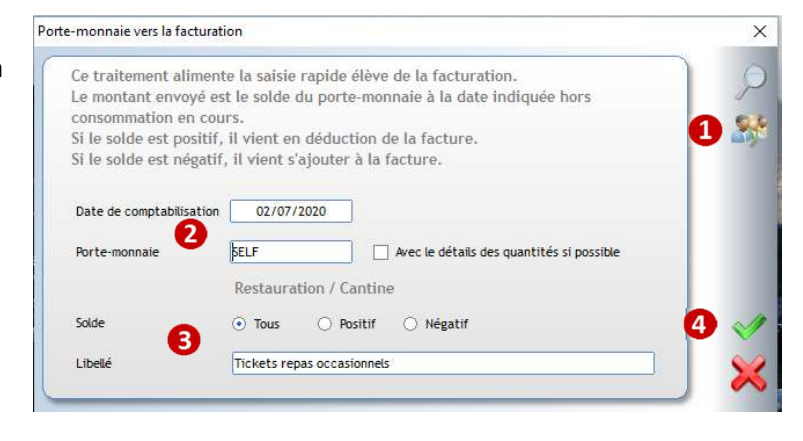

4 Valider. Le programme ouvre un fichier Excel que vous pouvez contrôler.

#### Dans Charlemagne Administratif - Facturation :

 $\checkmark$  Préparer sa facturation dans le menu : Facturation / facturation calculée / Préparation de la facturation

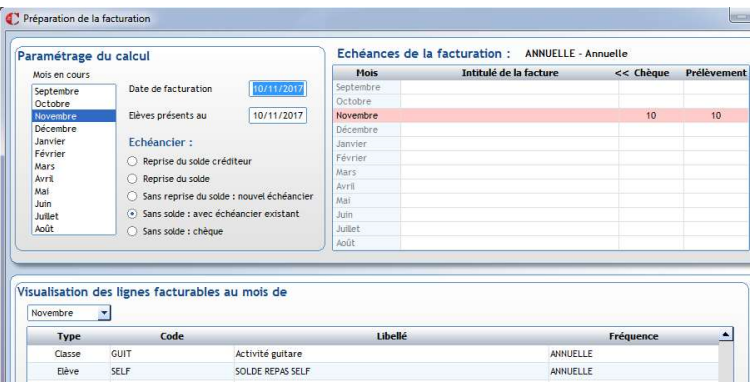

1<sup>ere</sup> possibilité : je facture tous les élèves :

 $\checkmark$  Lancer le calcul de la facture *Facturation / facturation calculée / Lancer le calcul* 

2ème possibilité : je ne facture pas tous les élèves venant du logiciel Passage:

En complément de l'outil de sélection utilisé dans Passage, je souhaite ajouter une autre sélection (ex : les familles ayant une échéance particulière)

- Passer par Facturation / Facturation calculée / Saisie rapide / Factu élèves pour mettre à zéro les montants des élèves à ne pas facturer et vérifier les montants des élèves à facturer (en utilisant la sélection)
	- Cliquer sur icône pour faire chaque sélection (ex : élèves demi-pensionnaires, ou élèves externes en prélèvement etc. …)
	- Cliquer sur icône **pour sélectionner la ligne de la contraction** pour sélectionner la ligne « élèves » et importer les soldes du fichier
	- Mettre à zéro les quantités pour les sélections à ne pas facturer, contrôler les montants pour les sélections à facturer

Attention au visuel : les 1ères lignes peuvent être vides (des élèves ne sont pas concernés) et bien regarder le solde en bas (s'il n'y a pas de filtre, il doit correspondre à celui du fichier Excel \*)

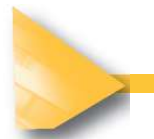

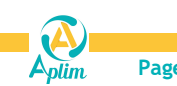

1 532,18

Procéderez ensuite au lancement du calcul de la facture Facturation / facturation calculée / Lancer le calcul.

(\*) : Vous pouvez utiliser cette option sans filtrer pour visualiser tous les porte-monnaie à facturer avant de lancer le calcul.

- Continuer ensuite la facturation, contrôler via les statistiques, numéroter, éditer.
- Au moment de la validation de la facturation, menu *Facturation / validation* le porte-monnaie sera mouvementé en retour dans Passage :

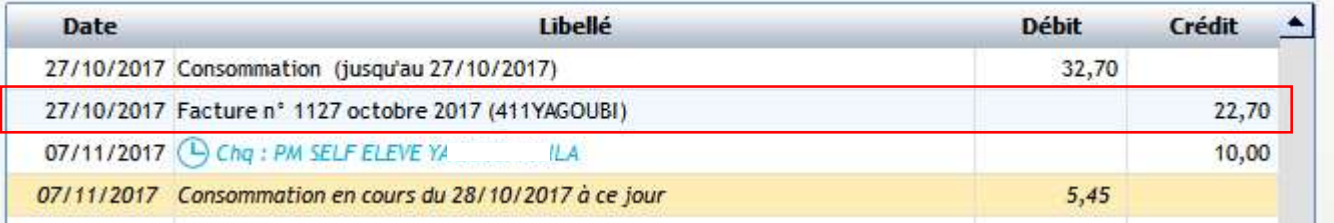

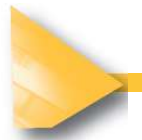

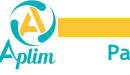

## 3.3 IMPORTATION DU SOLDE D'UN PORTE MONNAIE D'UN LOGICIEL DE SELF EXTERIEUR

#### La tarification est alimentée par un logiciel de self extérieur

Si vous devez récupérer la consommation de vos élèves à partir d'un fichier extérieur, vous devez vous assurer que votre fournisseur exporte bien ses données suivant le format attendu par charlemagne.

#### Informations sur les rubriques du fichier **IMPORT FRAIS ELEVES**

Le fichier est au format Excel® pour le constituer puis sauvegardé en .TXT délimité Tabulation pour l'importer L'ordre des colonnes doit être respecté Les champs non renseignés doivent rester vide

Les champs en gras sont obligatoires

Il ne doit pas avoir d'entête de colonne

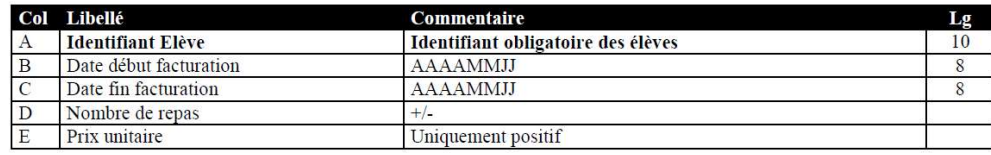

#### ▶ Créer une ligne élève

Après export des données de votre logiciel de self, aller dans le menu Facturation / Facturation calculée / Saisie rapide / Factu Elèves.

Sélectionner la ligne de votre choix, sélectionner les élèves à facturer

```
Cliquer sur l'icône pour récupérer votre fichier.
```
#### **D** Astuce :

Il est possible de personnaliser le libellé de la ligne lors de chaque importation (Exemple : Période de consommation

récupérée). Pour cela modifier la première ligne et dupliquer la ligne avec l'icône **du** ou de la touche F7.

<sup>1</sup>. Saisie rapide des élèments de facturation

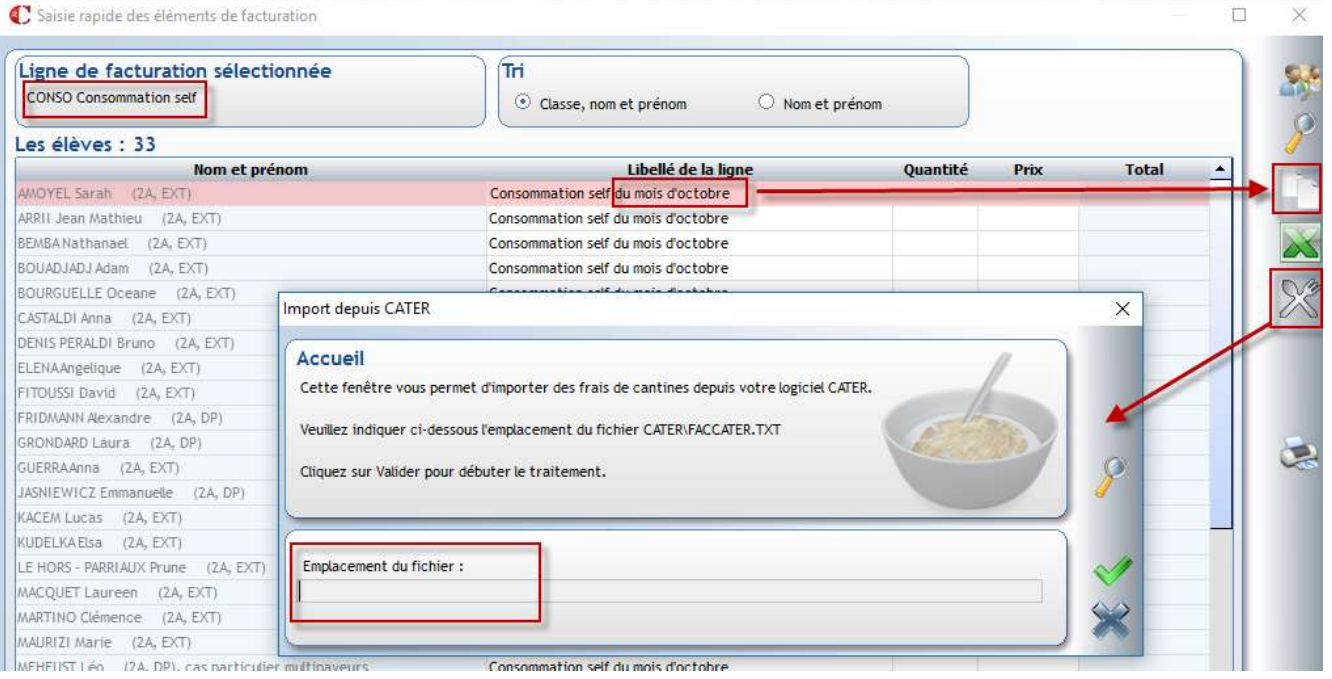

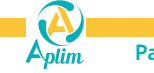

 $\times$ 

## **CHAPITRE 4 REMISES**

## 4.1 REMISES AUTOMATIQUES SUIVANT LE RANG DES ENFANTS

Ce calcul permet d'automatiser les remises des familles nombreuses (en % ou montant) en fonction du rang de l'enfant dans la famille. Exemple remise 10% au 2ème enfant de la fratrie, 20% au 3eme, etc.

 $\triangleright$  Créer la remise dans le menu *Facturation / Paramétrage / Remises / Automatiques.* 

Lui donner un code et un libellé.

Choisir le seuil de déclenchement et la méthode de calcul pour l'ordre des enfants.

Ne cocher « Demi-pensionnaire » que pour la réduction sur la ligne restauration.

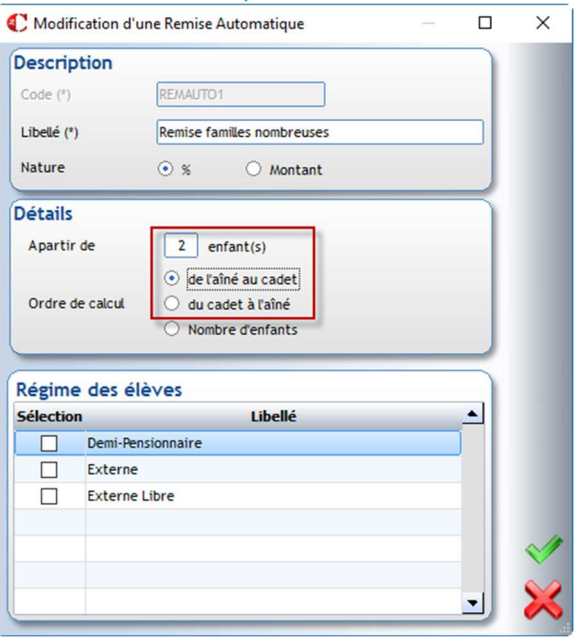

Dans le livret , saisir les pourcentages ou montants de remises et les affectations comptables

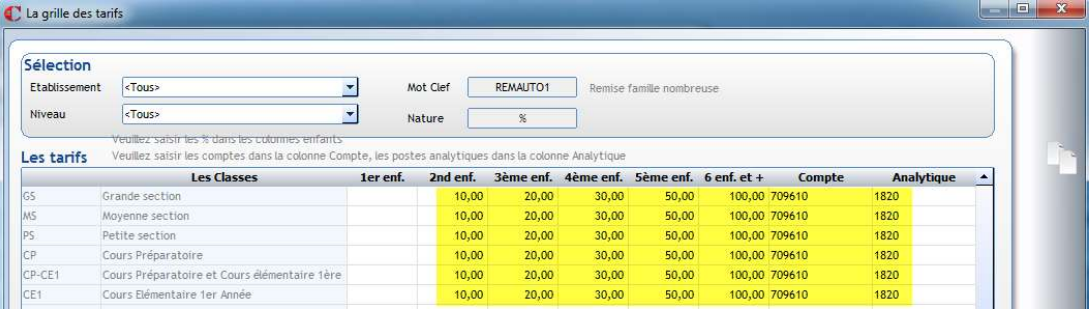

▶ Retourner sur la ligne de frais (Contribution, restauration...) et associer-les ensemble.

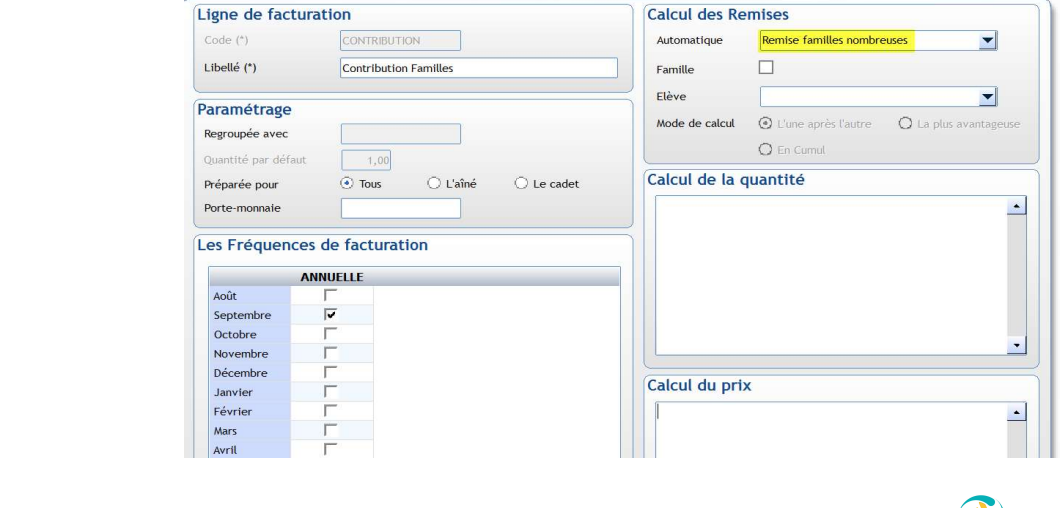

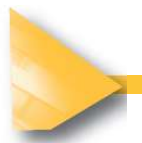

 $A$ plim

## 4.2 REMISES AUTOMATIQUES SUIVANT LE NOMBRE D'ENFANTS

Pour obtenir le calcul automatique des remises familles nombreuses (en % ou montant) quand la remise est fonction du NOMBRE D'ENFANTS ET que la remise est la même pour TOUS LES ENFANTS de la famille. Exemple : remise automatique de 10% pour les familles de 2 enfants, remise automatique de 20% pour les familles de 3 enfants etc...

Ce type de remise affecte le même pourcentage de réduction à tous les enfants contrairement à la méthode précédente

Créer la remise dans le menu *Facturation / Paramétrage / Remises / Automatiques*.

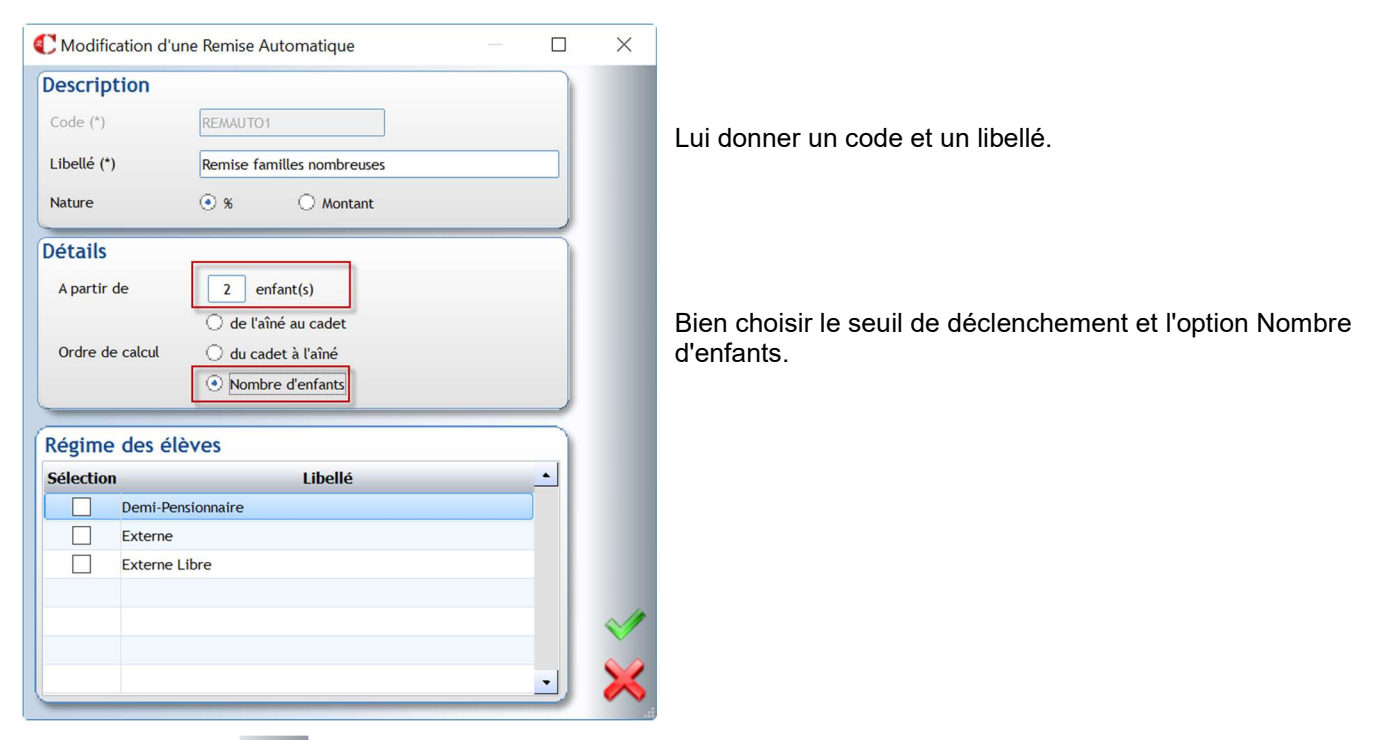

Dans le livret , saisir les pourcentages ou montants de remises et les affectations comptables souhaitées

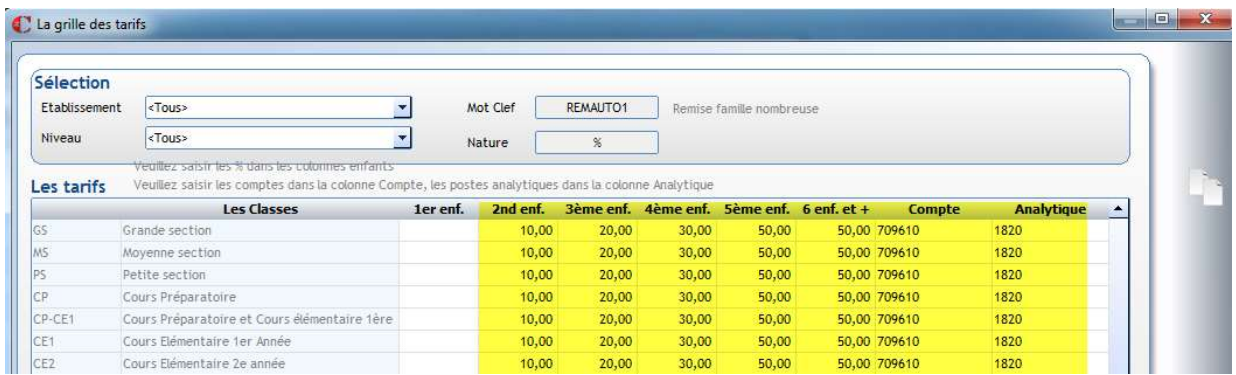

 $\triangleright$  Retourner sur la ligne de frais (Contribution, restauration…) et associer-les ensemble.

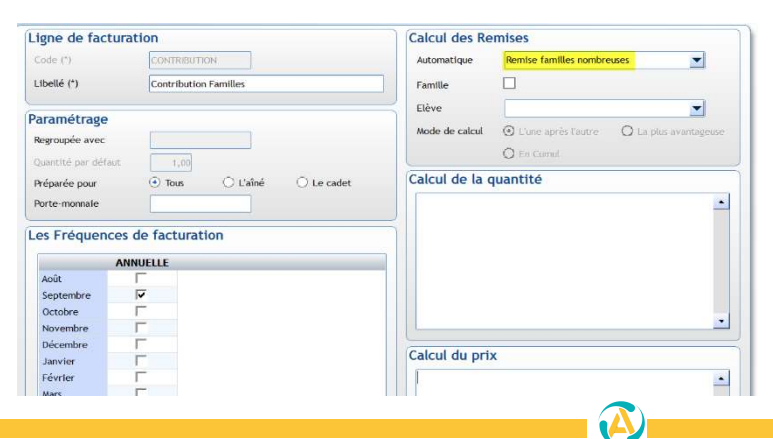

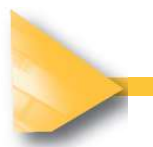

 $A$ plim

## 4.3 REMISE PERSONNEL OGEC ENSEIGNANTS

Pour des remises accordées au personnel OGEC et/ou enseignants qui ont des enfants scolarisés dans l'établissement, la convention collective prévoit la possibilité de faire des réductions (dans certaines limites pour ne pas tomber sous le coût de l'avantage en nature). Exemple remise de 30 %

 $\triangleright$  Créer les natures de réduction au menu *Facturation / Paramétrage / Remises / Familles* 

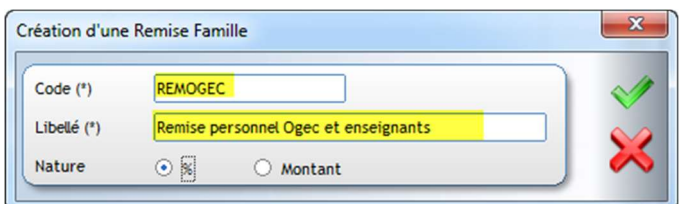

Dans le livret, renseigner les remises et affectations comptables

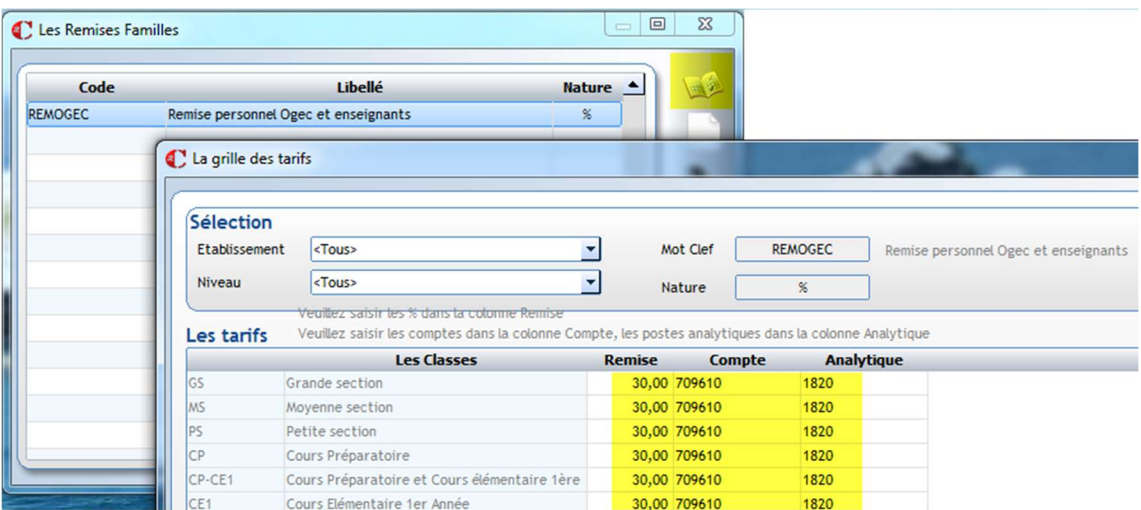

 Associer les remises familles aux lignes "Classe" concernées en cochant « Famille » dans le cadre des remises.

Si la ligne classes est associée à une autre remise, choisir comment se calculeront les remises lors du calcul.

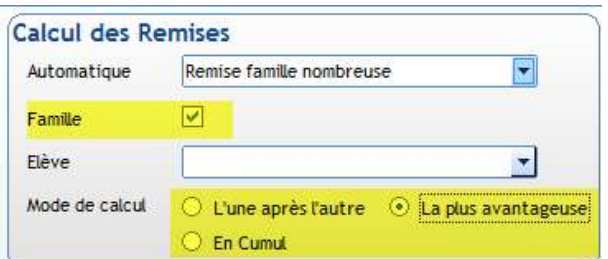

Enfin, associer les remises aux fiches responsables concernées. (clic droit)

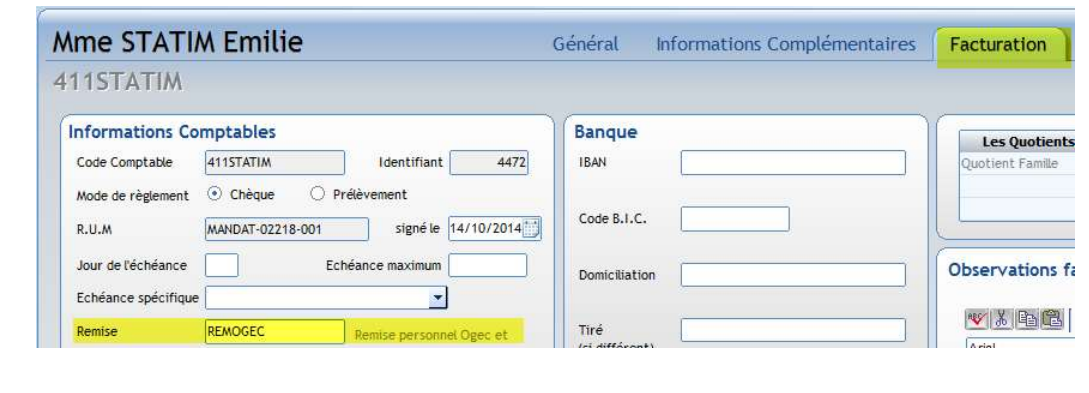

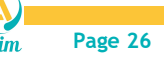

exemples :

## 4.4 REMISE EXCEPTIONNELLE SUR ELEVES

Le chef d'établissement peut accorder des remises exceptionnelles, en euro ou en pourcentage, sur les lignes de facturation pour certains élèves.

Exemple : des remises peuvent être accordées exceptionnellement sur la contribution et la restauration.

Créer les libellés des remises exceptionnelles dans le menu : Fichier / Dossier / Propriétés / Facturation

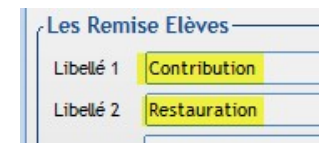

Créer un code pour chaque nature de remise exceptionnelle, menu Facturation / Paramétrage / Remises / Elèves.

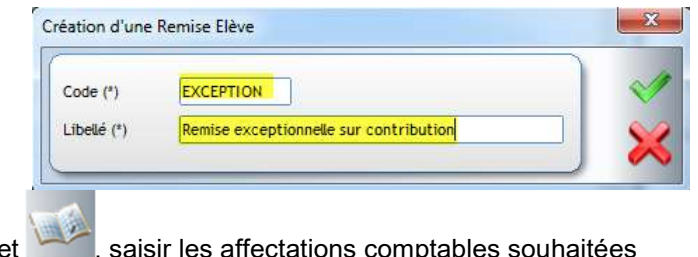

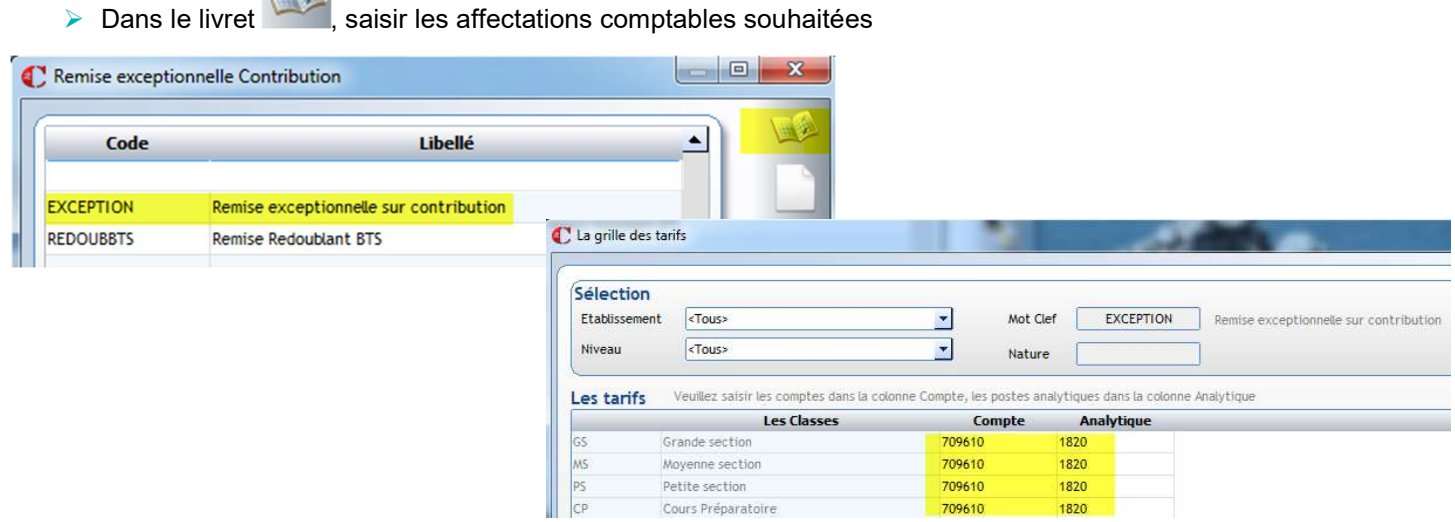

 Associer la remise "élèves" aux lignes "Classe" concernées en sélectionnant la remise dans le cadre des remises.

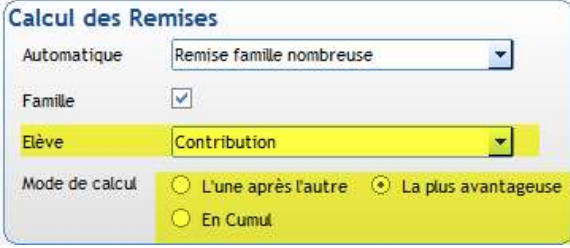

Si la ligne classes est associée à d'autres remises, il faut choisir la méthode de calcul des remises.

 Enfin, à partir de l'onglet facturation des fiches élèves, associer les remises aux élèves concernés : en montant ou en pourcentage.

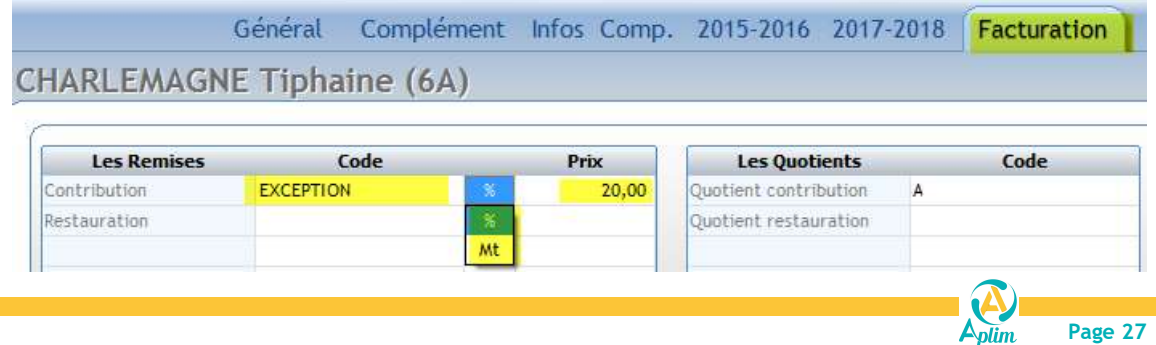

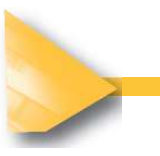

## CHAPITRE 5 FRAIS SELON INFORMATIONS COMPLEMENTAIRES

## 5.1 INFO COMP OUI/NON

Les frais peuvent être automatisés grâce aux informations complémentaires (info comp) gérées dans les fiches élèves.

La valeur qui aura été saisie dans la fiche élève conditionnera le résultat calculé dans le frais. Les valeurs doivent être numériques exclusivement.

Exemple : l'établissement facture une activité sportive. Pour savoir si participe ou non à cette activité, on gère une information complémentaire « activité sportive ». On renseigne 1 s'il participe. Rien si l'élève n'est pas inscrit. 1ere possibilité : le coût de l'activité est le même pour tout le monde à savoir 170,00€. 2eme possibilité : le coût de l'activité est fonction de sa classe, 150€ pour les grandes et moyennes sections, 170€

pour les autres.

Dans la fiche élève, si la valeur de « l'info comp » est vide (non renseignée), l'élève ne participe pas à l'activité, il ne sera donc pas facturé.

L'information complémentaire a été paramétrée, Activité du mercredi (1=oui) dans les tables.

Créer le code dans *Facturation / Paramétrage / Infos complémentaires / Elèves* 

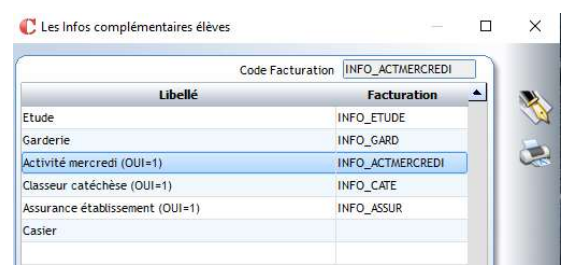

Créer une ligne classes.

#### 1ere possibilité : le tarif est le même pour toutes les classes

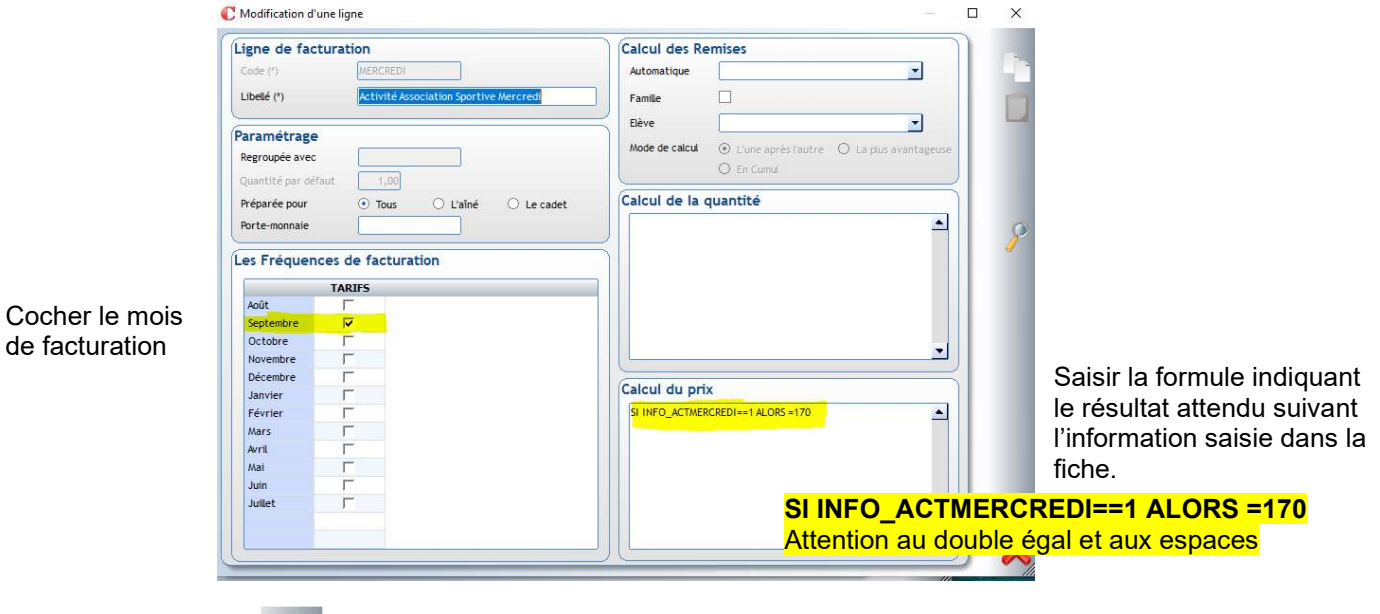

Dans le livret , saisir les affectations comptables souhaitées, le tarif est renseigné dans la formule.

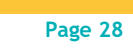

2eme possibilité : le tarif ou différent en fonction de la classe

Le prix dépend des tarifs renseignés dans le livret (qui peut être unique ou varier par classe ou établissement)

#### a) Calcul par la formule quantité :

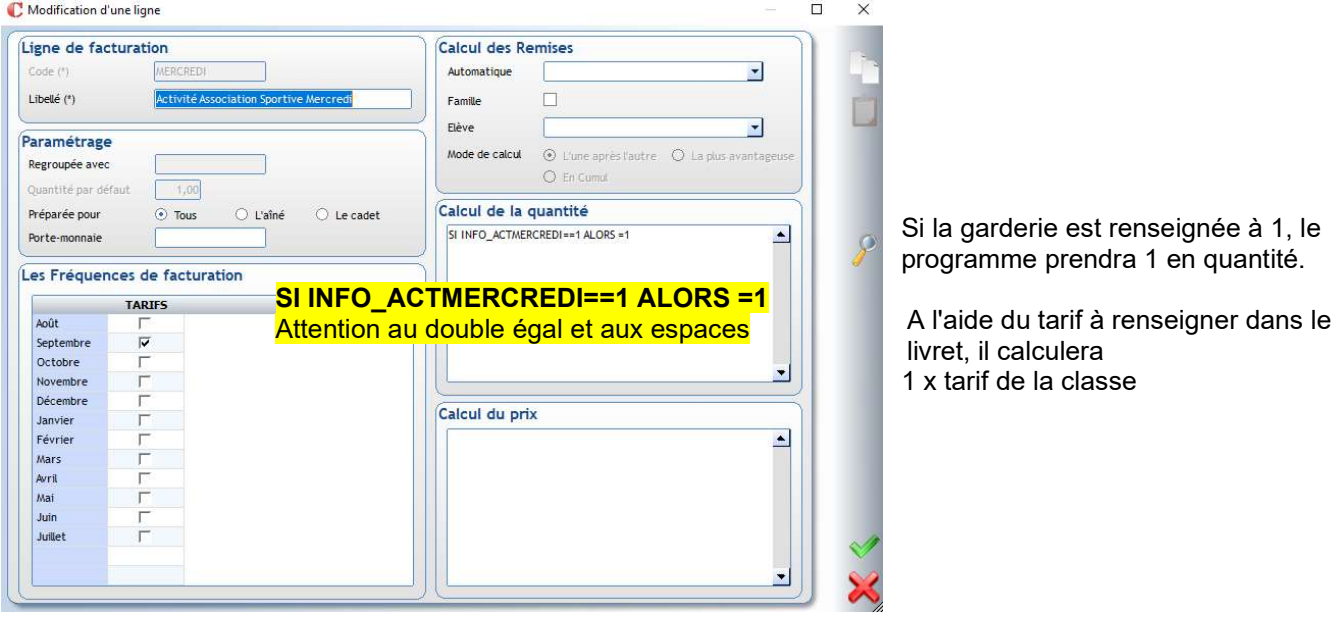

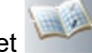

Renseigner le livret pour le prix par classe et les affectations comptables.

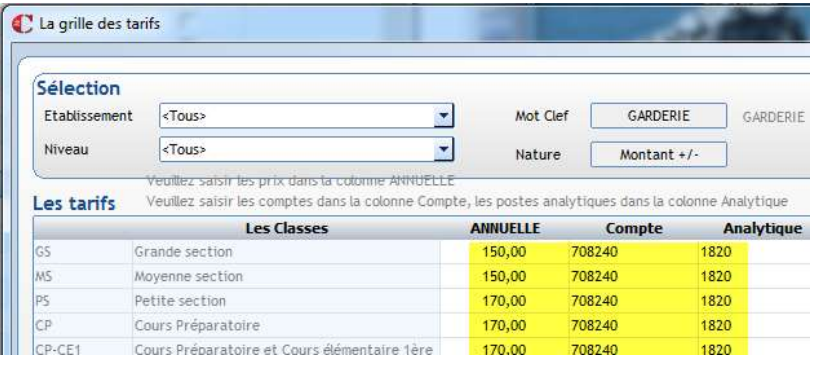

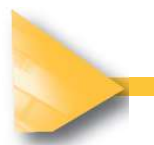

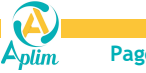

#### b) Calcul par la formule prix :

Renseigner le livret comme capture précédente (prix par classe et affectations comptables). Dans la ligne classes : renseigner le calcul du prix selon la variable « Activité du mercredi »

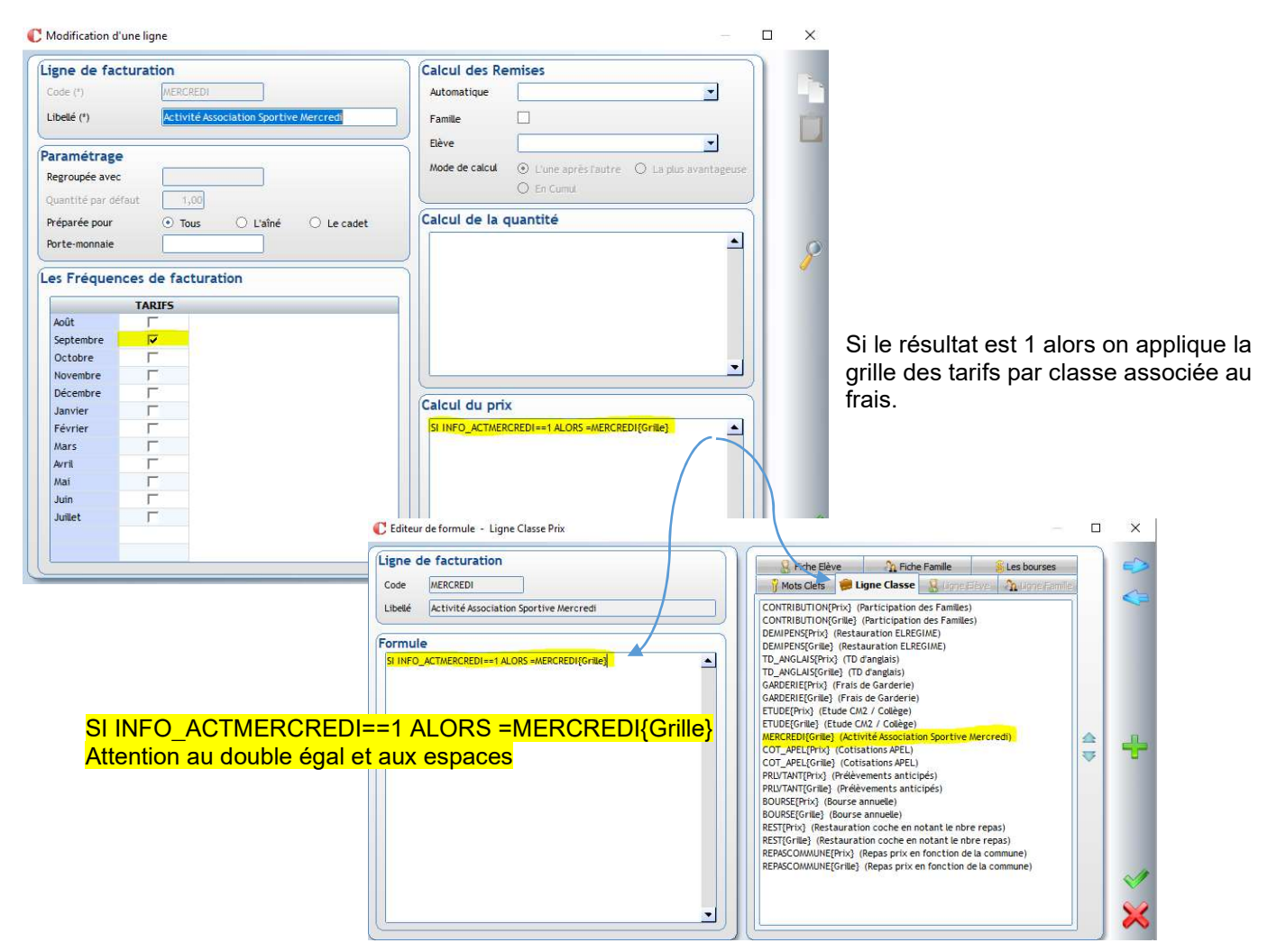

 Renseigner, dans les fiches élèves, onglet Informations complémentaires, 1 pour les élèves qui participe à l'activité du mercredi.

Si la valeur est vide (non renseignée), l'élève ne participe pas, il ne sera donc pas facturé.

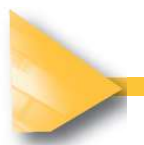

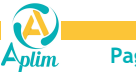

## 5.2 INFO COMP D'APRES LISTE

Les frais peuvent être automatisés grâce aux informations complémentaires gérées dans les fiches élèves. La valeur qui aura été saisie dans la fiche élève conditionnera le résultat calculé dans le frais. Attention, les valeurs doivent être numériques exclusivement.

Exemple : l'établissement facture du transport : il existe plusieurs lignes, chaque ligne a son tarif spécifique. Ligne 1 : 150€, Ligne 2, 125€, etc.

Une information complémentaire Ligne bus doit être paramétrée, dans les Tables (la table doit être numérique) Les valeurs associées à cette table sont 1, 2, 3 ...

 $\triangleright$  Créer un code dans Facturation / Paramétrage / Infos complémentaires / Elèves

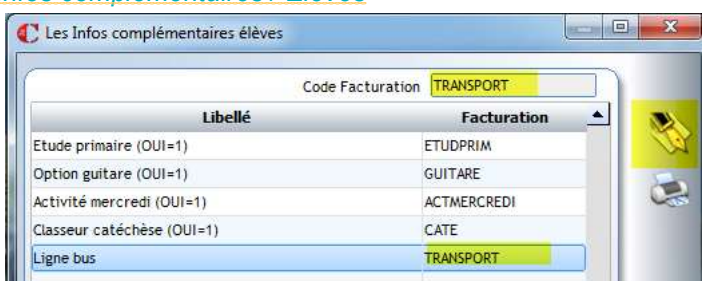

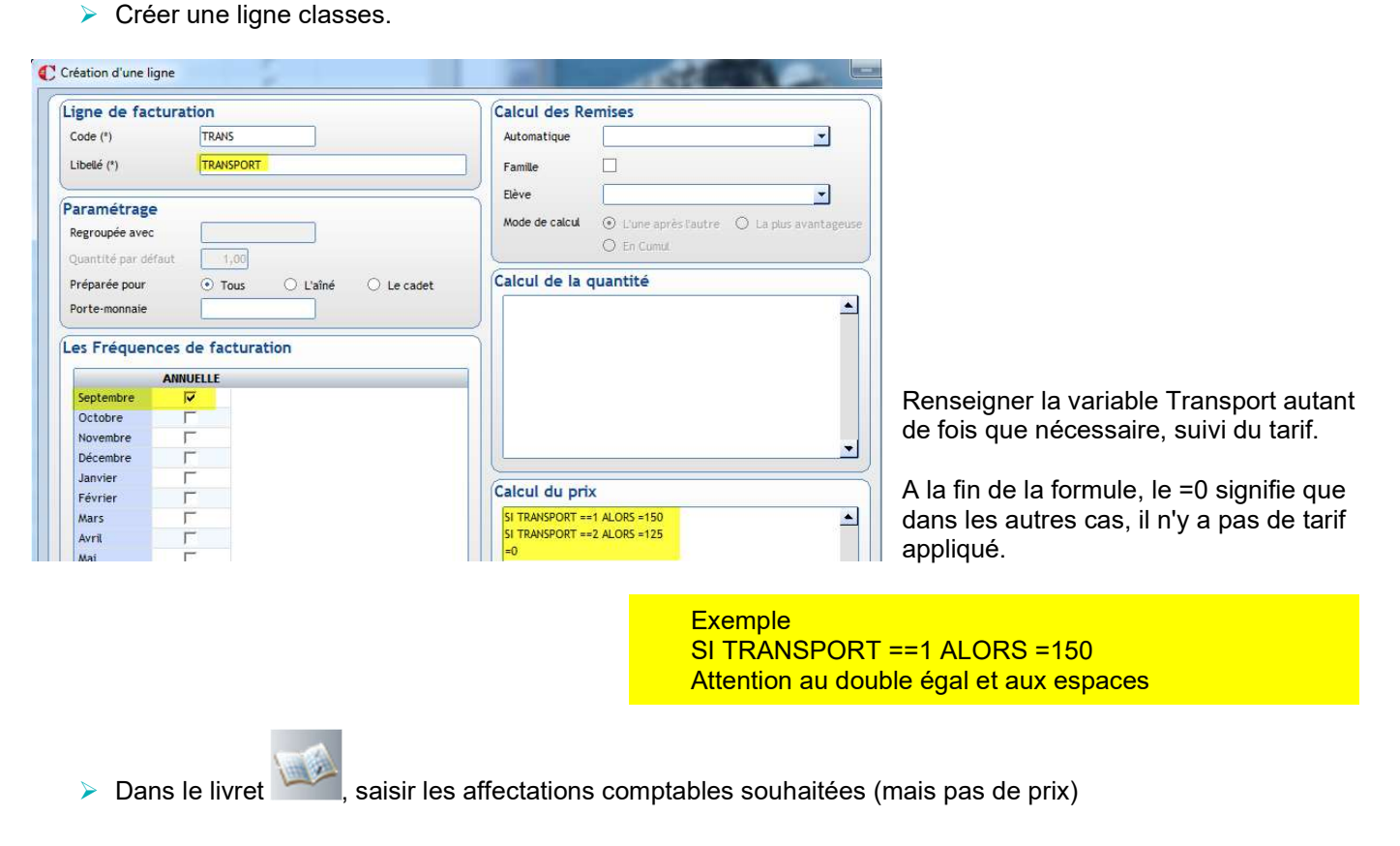

 Renseigner, dans les fiches élèves, onglet Informations complémentaires, la ligne de bus pour les élèves concernés.

NB : il est possible de gérer les lignes de bus par les quotients. Avec cette méthode, le libellé pourra être plus explicite dans la facture.

## CHAPITRE 6 FRAIS SELON LE CODE COMMUNE

Exemple : le prix du repas varie en fonction de la commune du domicile de la famille.

Créer une ligne classes

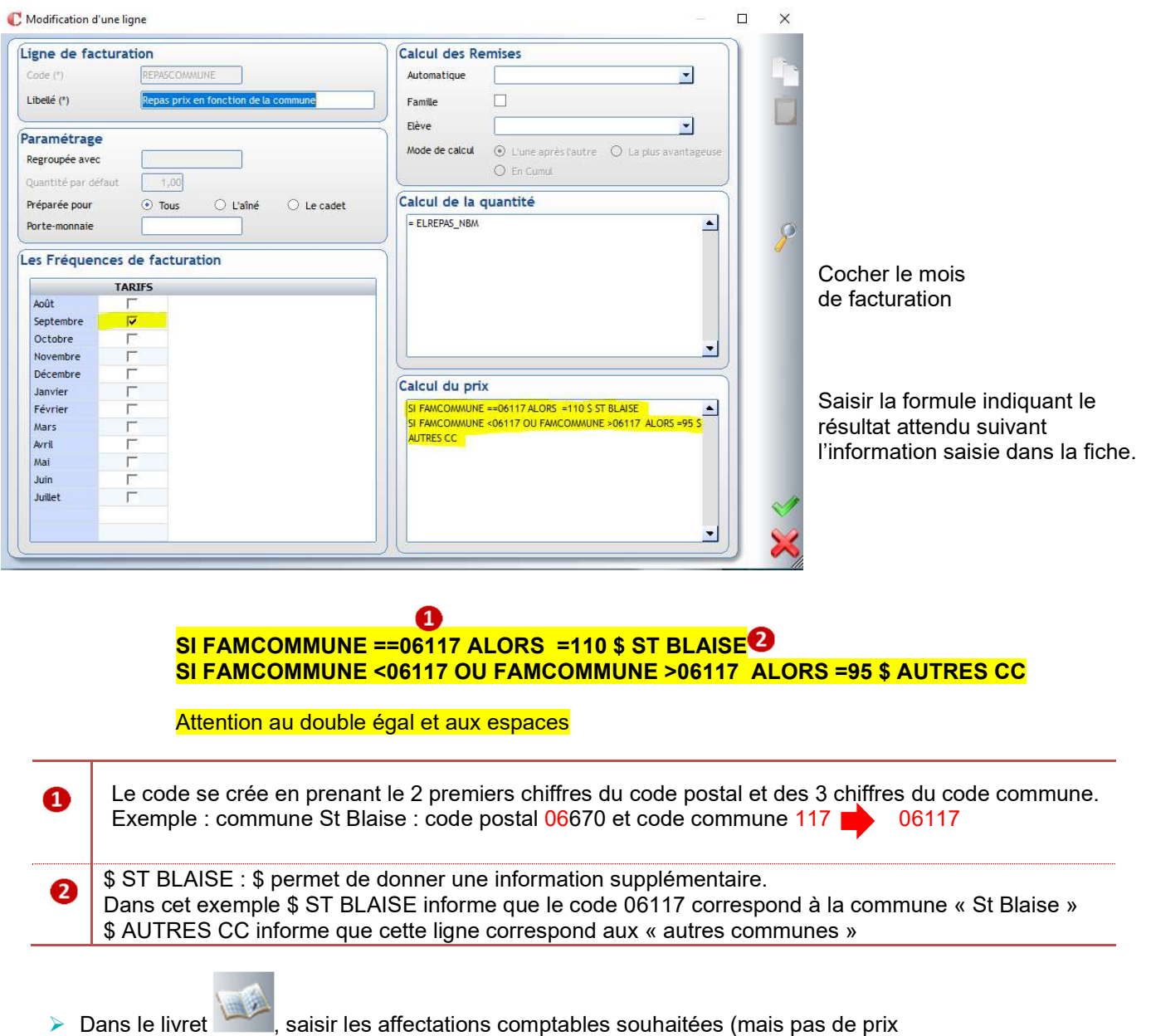

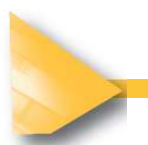

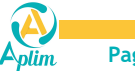

## CHAPITRE 7 FRAIS PERSONALISABLES FACTURES TOUS LES MOIS

Un établissement a choisi une fréquence annuelle de facturation (ou trimestrielle) mais néanmoins facture des repas pris tous les mois (dans cet exemple, il n'y a pas de liaison automatique avec un self mais une liste d'élèves et leur nombre de repas est communiquée au service comptable toutes les fins de mois)

 $\triangleright$  Créer une ligne "élèves" Re

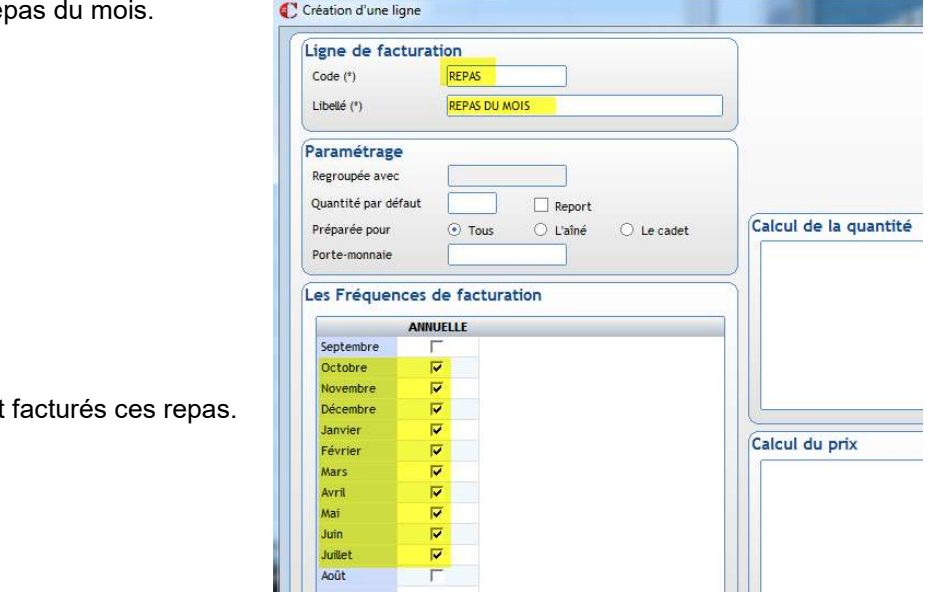

Cocher les mois où seront

 $\triangleright$  Dans le livret , saisir le prix du repas et les affectations comptables. Le prix du repas peut être différent selon les classes ou niveau.

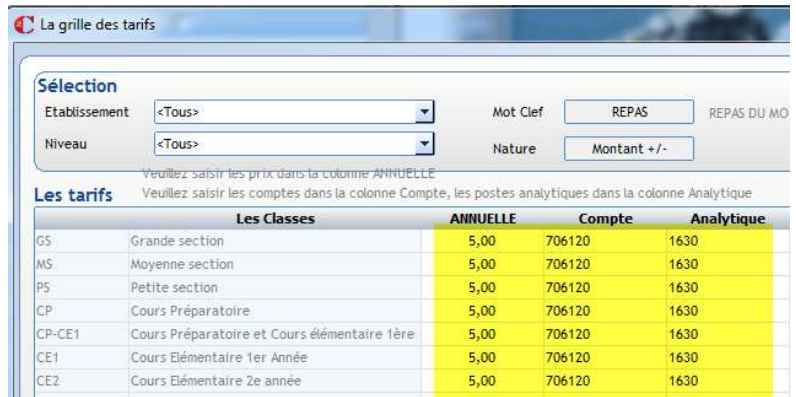

Passer en saisie rapide, menu *Facturation / Facturation Calculée / Saisie rapide / Factu élèves*  Utiliser le bouton Sélection des élèves pour appeler les élèves (filtre possible par exemple sur régime). Utiliser le bouton Loupe pour aller chercher le frais Repas du mois.

Il ne reste qu'à saisir les quantités, c'est-à-dire le nombre de repas pris par chaque élève.

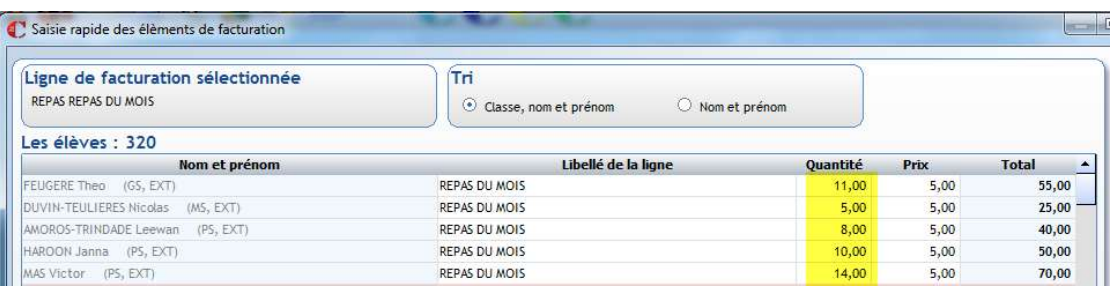

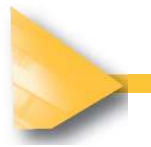

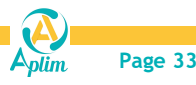

## **CHAPITRE 8 FRAIS PAR FAMILLE**

Certains frais ne sont pas associés aux enfants mais à leurs parents ; Exemple : La cotisation de l'APEL

Cotisation A.P.E.L

O Oui

Dans le cas de l'Apel, un champ est géré nativement dans le programme, il permet de saisir si la famille cotise ou non, ou a déjà une cotisation extérieure.

- Créer une ligne "Familles" Cocher le mois de facturation
- 1<sup>er</sup> cas : L'établissement facture l'Apel 26€ à tout le monde.

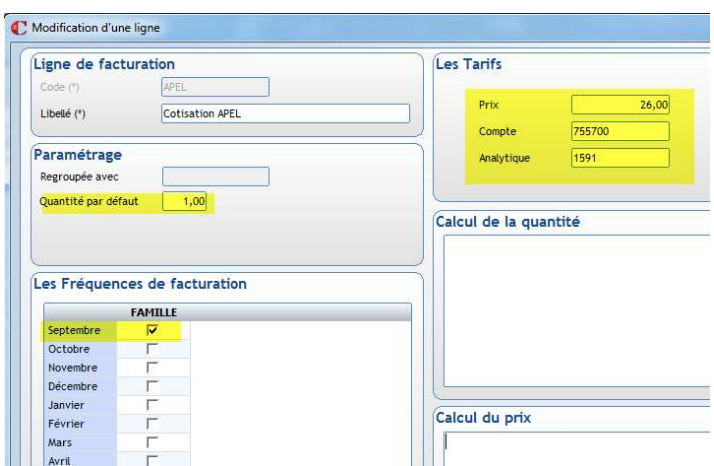

 $\bigcirc$  Non

⊙ Extérieure

2 ème cas : L'établissement facture 26€ à ceux qui ont la coche Oui.

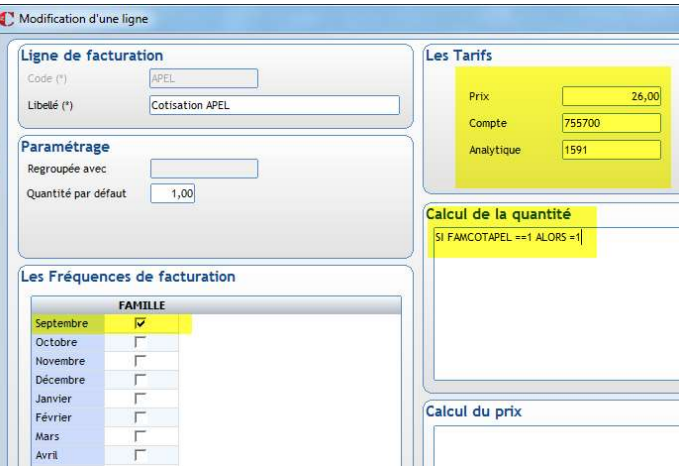

3 ème cas : L'établissement facture 26€ si coche à oui et 10€ si coche extérieur

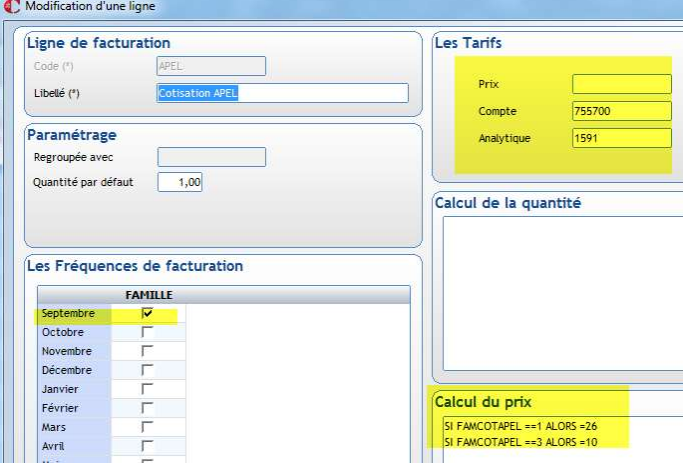

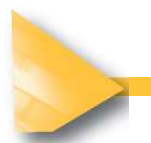

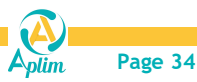

## CHAPITRE 9 REGROUPEMENT DE FRAIS SUR UNE LIGNE

L'établissement ne souhaite pas détailler certains frais sur la facture.

Exemple : Frais pédagogiques regroupe Photocopie, Sortie, Carte self, (ces différents frais ont des affectations comptables différentes)

 Créer autant de lignes que de frais à regrouper (créer un frais Photocopies, un frais Sortie et un frais Carte self avec leur propre tarification).

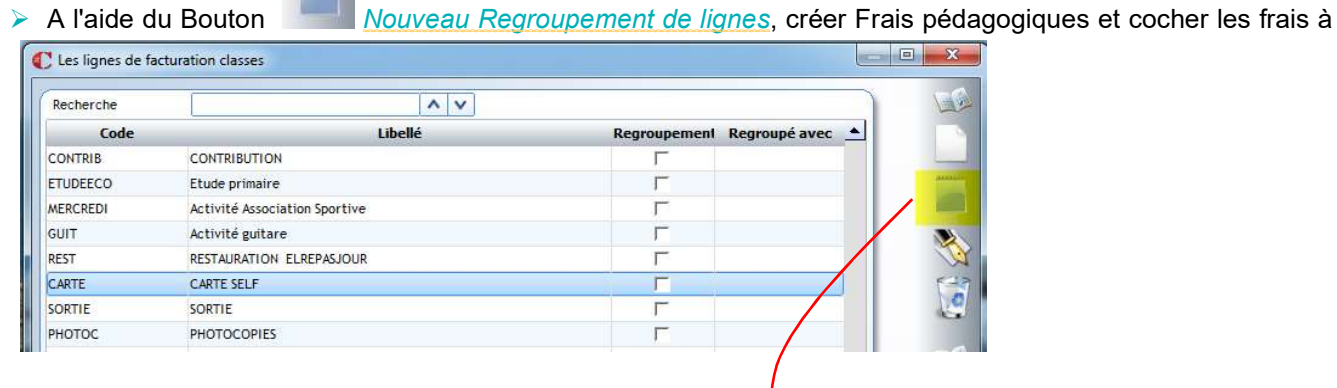

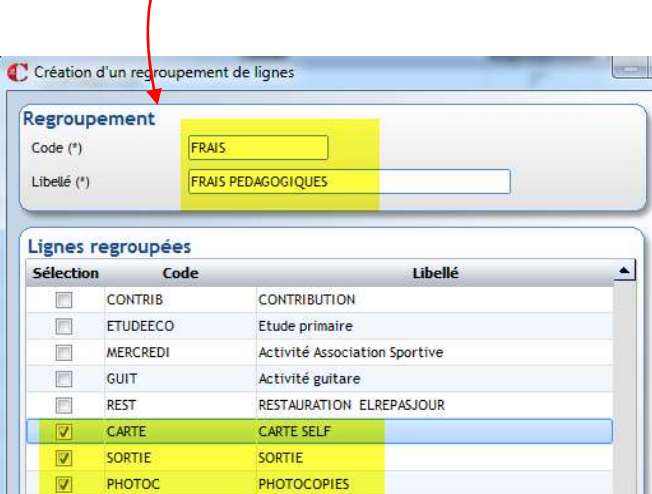

Pour une meilleure lecture des lignes, les réorganiser en utilisant les flèches sur le côté.

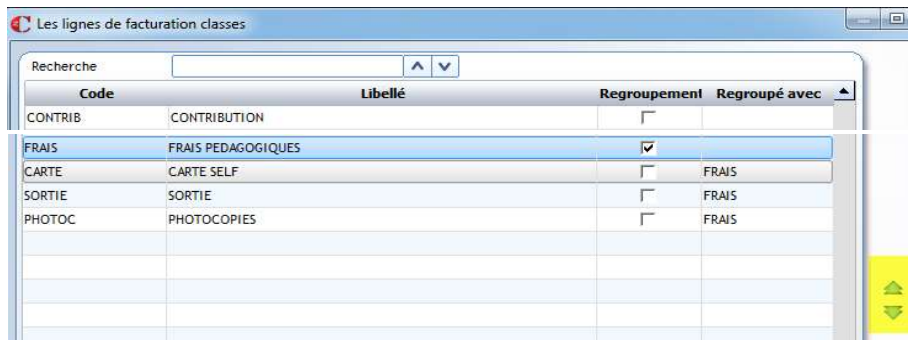

Dans la fiche élève, l'aperçu des frais est détaillé mais le programme signale par le symbole de l'imprimante seul le frais regroupé sera imprimé.

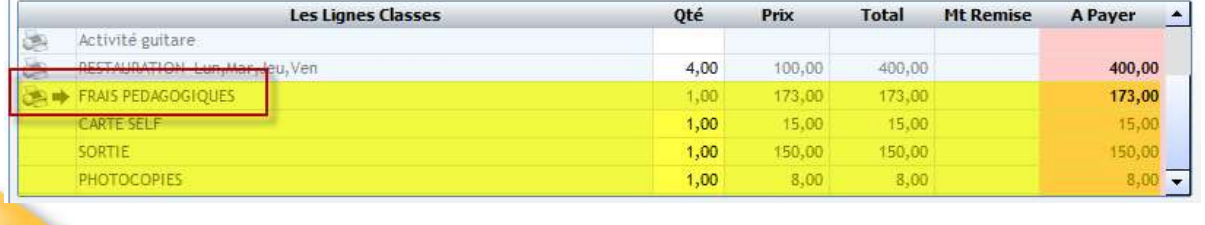

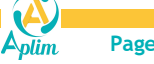

## CHAPITRE 10 DEDUCTION DES BOURSES

L'établissement a paramétré le module « bourses » et souhaite faire un avoir aux familles lorsqu'il les perçoit. Exemple : déduction des bourses du 1<sup>er</sup> trimestre sous forme d'avoir lors de la facturation.

- Créer une ligne classes :
	- 1<sup>er</sup> cas : Exemple de déduction d'un trimestre de bourse sur la facture sans le détail

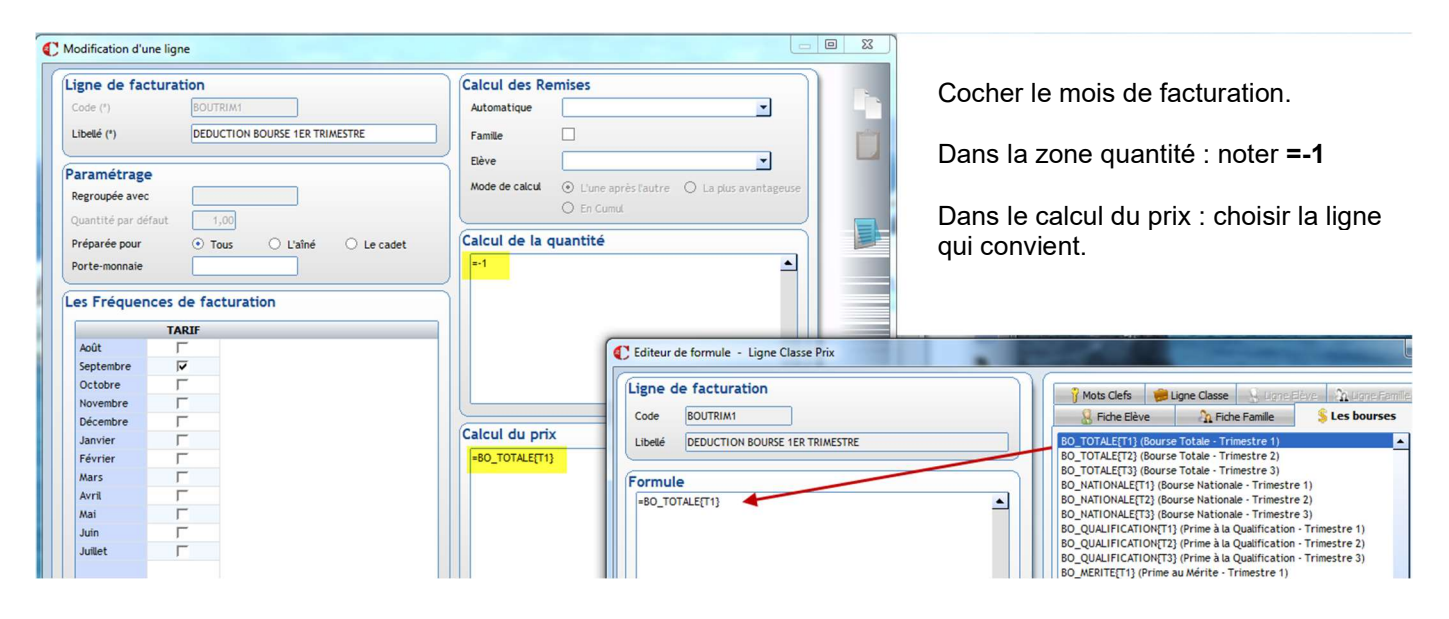

2<sup>ème</sup> cas : Exemple de déduction année complète de bourses sans le détail

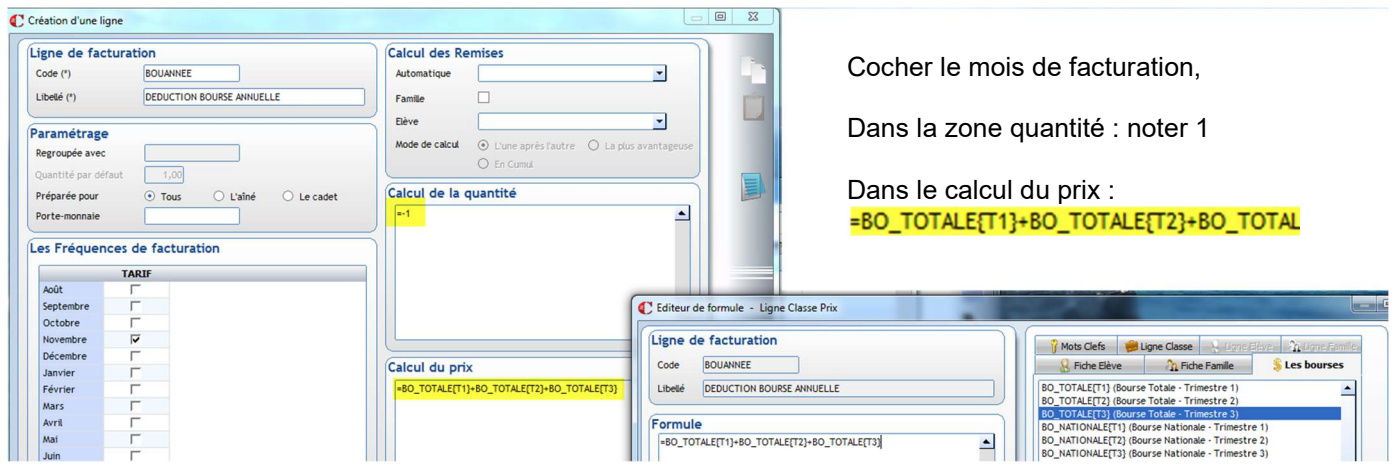

3 ème cas : détailler les types de bourse

Pour cela, créer plusieurs lignes de frais et choisir pour chaque, dans l'onglet « Les bourses », le type de bourses qui convient.

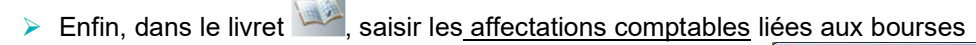

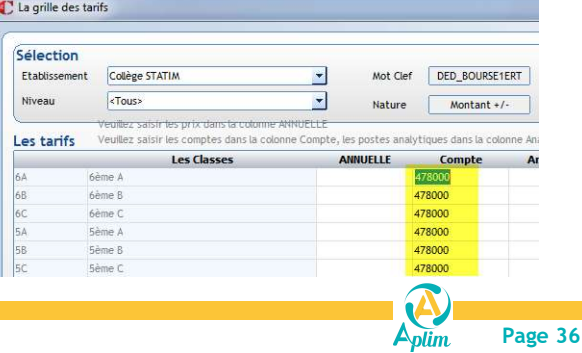